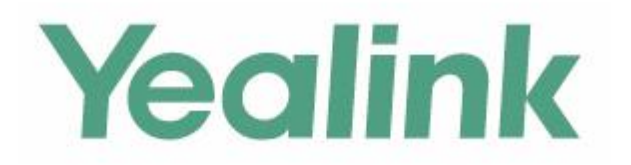

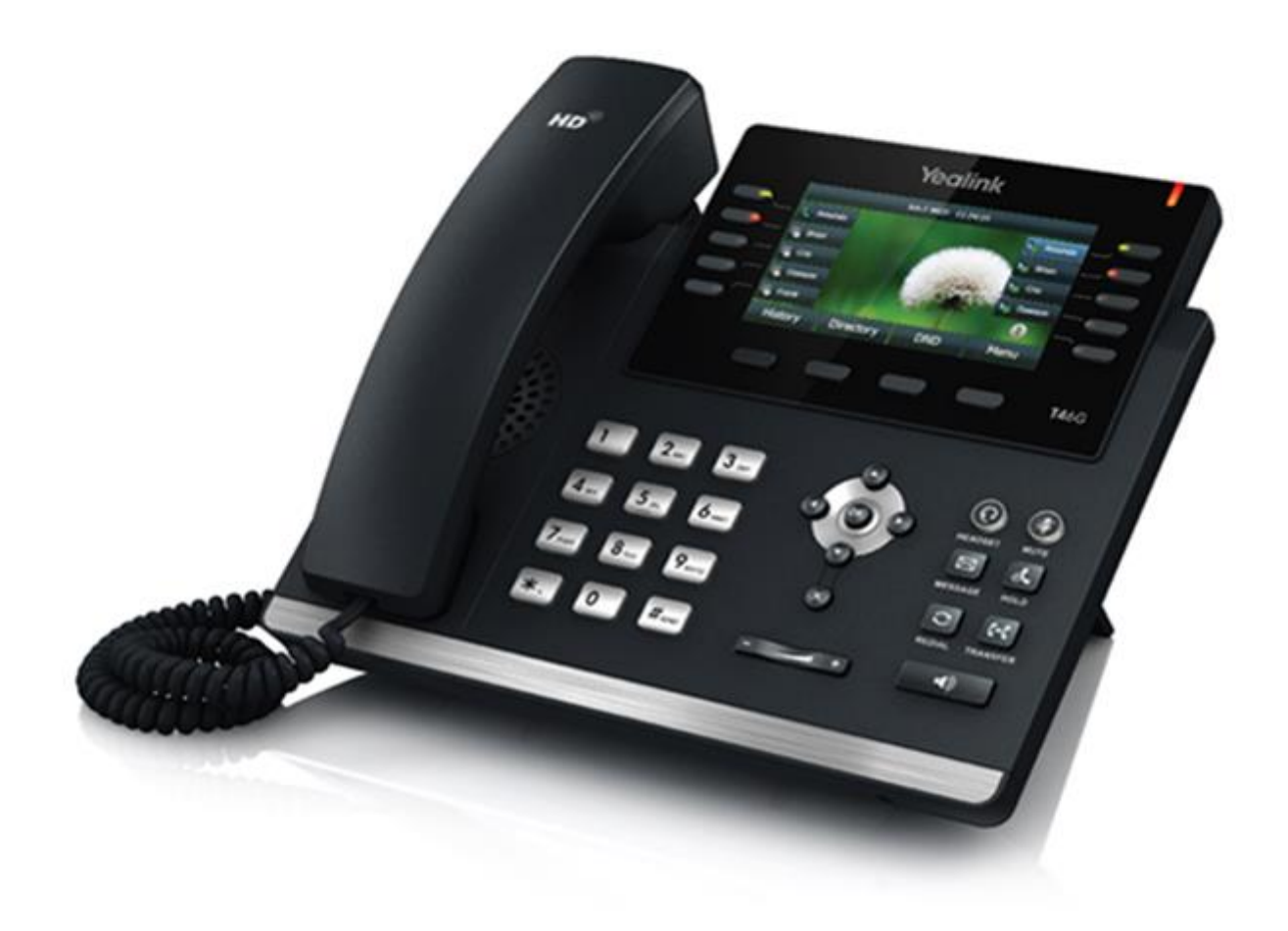

# **Yealink Gigabit Color IP Phone SIP-T46G User Guide**

# **Copyright**

#### **Copyright © 2016 YEALINK (XIAMEN) NETWORK TECHNOLOGY CO., LTD.**

Copyright © 2016 Yealink (Xiamen) Network Technology CO., LTD. All rights reserved. No parts of this publication may be reproduced or transmitted in any form or by any means, electronic or mechanical, photocopying, recording, or otherwise, for any purpose, without the express written permission of Yealink (Xiamen) Network Technology CO., LTD. Under the law, reproducing includes translating into another language or format.

When this publication is made available on media, Yealink (Xiamen) Network Technology CO., LTD. gives its consent to downloading and printing copies of the content provided in this file only for private use but not for redistribution. No parts of this publication may be subject to alteration, modification or commercial use. Yealink (Xiamen) Network Technology CO., LTD. will not be liable for any damages arising from use of an illegally modified or altered publication.

### **Warranty**

THE SPECIFICATIONS AND INFORMATION REGARDING THE PRODUCTS IN THIS GUIDE ARE SUBJECT TO CHANGE WITHOUT NOTICE. ALL STATEMENTS, INFORMATION, AND RECOMMENDATIONS IN THIS GUIDE ARE BELIEVED TO BE ACCURATE AND PRESENTED WITHOUT WARRANTY OF ANY KIND, EXPRESS OR IMPLIED. USERS MUST TAKE FULL RESPONSIBILITY FOR THEIR APPLICATION OF PRODUCTS. YEALINK (XIAMEN) NETWORK TECHNOLOGY CO., LTD. MAKES NO WARRANTY OF ANY KIND WITH REGARD TO THIS GUIDE, INCLUDING, BUT NOT LIMITED TO, THE IMPLIED WARRANTIES OF MERCHANTABILITY AND FITNESS FOR A PARTICULAR PURPOSE. Yealink (Xiamen) Network Technology CO., LTD. shall not be liable for errors contained herein nor for incidental or consequential damages in connection with the furnishing, performance, or use of this guide.

### **Declaration of Conformity**

Hereby, Yealink (Xiamen) Network Technology CO., LTD. declares that this phone is in conformity  $\epsilon$ with the essential requirements and other relevant provisions of the CE, FCC. You can find the CE and FCC information from the label on the back of the IP phone.

Statements of compliance can be obtained by contacting support@yealink.com.

#### **CE Mark Warning**

This device is marked with the CE mark in compliance with EC Directives 2014/35/EU and 2014/30/EU.

#### **Part 15 FCC Rules**

Any changes or modifications not expressly approved by the party responsible for compliance could void the user's authority to operate the equipment.

This device complies with Part 15 of the FCC Rules. Operation is subject to the following two conditions:

- 1. This device may not cause harmful interference, and
- 2. This device must accept any interference received, including interference that may cause undesired operation.

#### **Industry Canada (IC)**

This Class [B] digital apparatus complies with Canadian ICES-003 Rules.

#### **Class B Digital Device or Peripheral**

Note: This equipment has been tested and found to comply with the limits for a Class B digital device, pursuant to part 15 of the FCC Rules. These limits are designed to provide reasonable protection against harmful interference in a residential installation. This equipment generates, uses and can radiate radio frequency energy and, if not installed and used in accordance with the instructions, may cause harmful interference to radio communications. However, there is no guarantee that interference will not occur in a particular installation. If this equipment does cause harmful interference to radio or television reception, which can be determined by turning the equipment off and on, the user is encouraged to try to correct the interference by one or more of the following measures:

- 1. Reorient or relocate the receiving antenna.
- 2. Increase the separation between the equipment and receiver.
- 3. Connect the equipment into an outlet on a circuit different from that to which the receiver is connected.
- 4. Consult the dealer or an experienced radio/TV technician for help.

## **WEEE Warning**

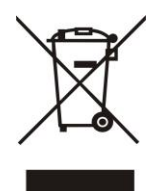

To avoid the potential effects on the environment and human health as a result of the presence of hazardous substances in electrical and electronic equipment, end users of electrical and electronic equipment should understand the meaning of the crossed-out wheeled bin symbol. Do not dispose of WEEE as unsorted municipal waste and have to collect such WEEE separately.

# **Customer Feedback**

We are striving to improve our documentation quality and we appreciate your feedback. Email your opinions and comments to [DocsFeedback@yealink.com.](mailto:DocsFeedback@yealink.com)

# **GNU GPL INFORMATION**

Yealink SIP-T46G IP phone firmware contains third-party software under the GNU General Public License (GPL). Yealink uses software under the specific terms of the GPL. Please refer to the GPL for the exact terms and conditions of the license.

The original GPL license, source code of components licensed under GPL and used in Yealink products can be downloaded online:

<http://www.yealink.com/GPLOpenSource.aspx?BaseInfoCateId=293&NewsCateId=293&CateId=293>.

# <span id="page-4-0"></span>**About This Guide**

Thank you for choosing the SIP-T46G IP phone, an ultra-elegant Gigabit IP phone which is exquisitely designed to provide business telephony features, such as Call Hold, Call Transfer and Conference over an IP network.

This guide provides everything you need to quickly use your new phone. First, verify with your system administrator that the IP network is ready for phone configuration. Also be sure to read the Packaging Contents and Regulatory Notices sections in this guide before you set up and use the SIP-T46G IP phone.

### <span id="page-4-1"></span>**In This Guide**

Topics provided in this guide include:

- Chapter 1 [Overview](#page-10-0)
- Chapter 2 [Getting Started](#page-16-0)
- Chapter 3 [Customizing Your Phone](#page-28-0)
- Chapter 4 [Basic Call Features](#page-58-0)

# **Table of Contents**

<span id="page-6-0"></span>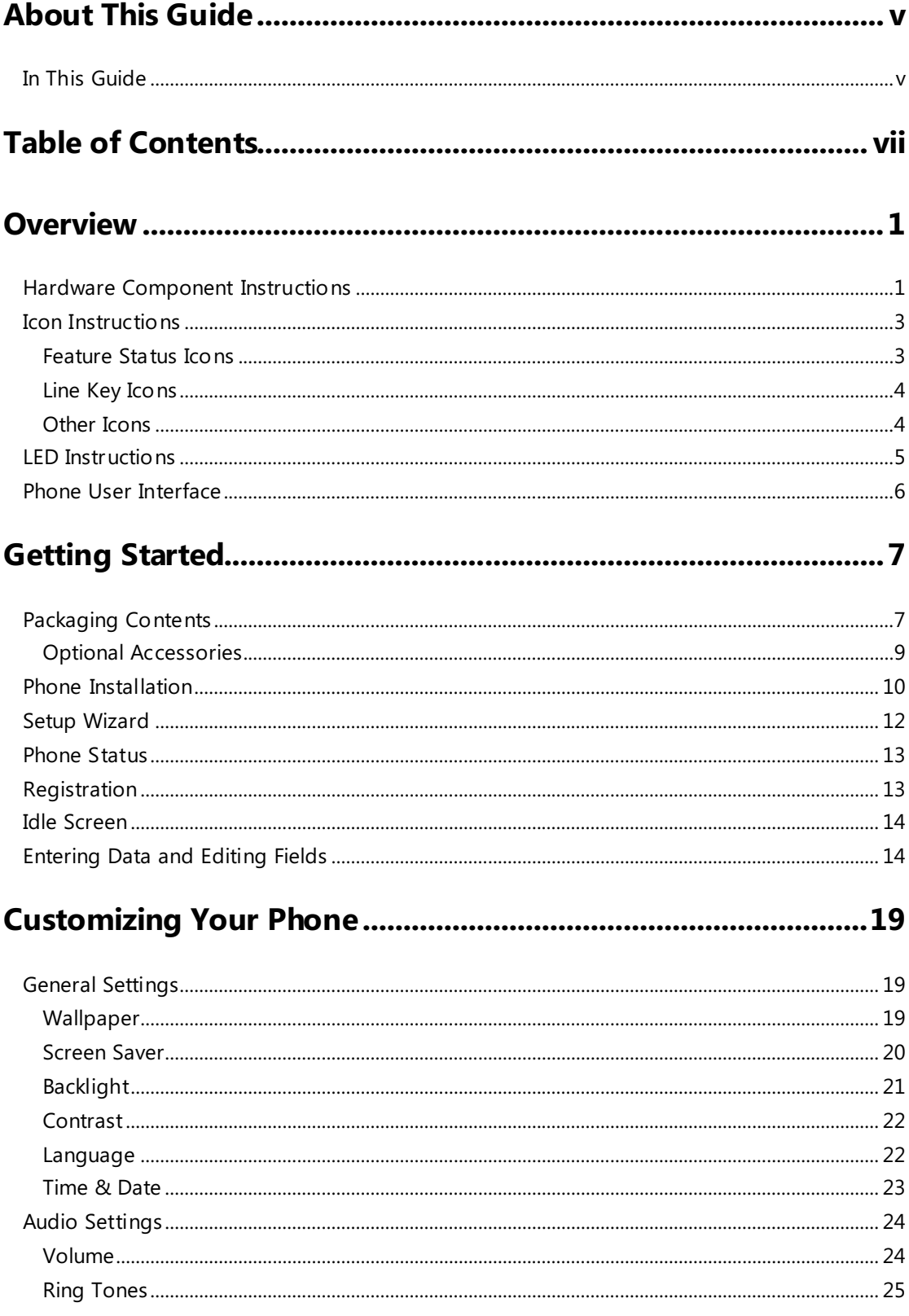

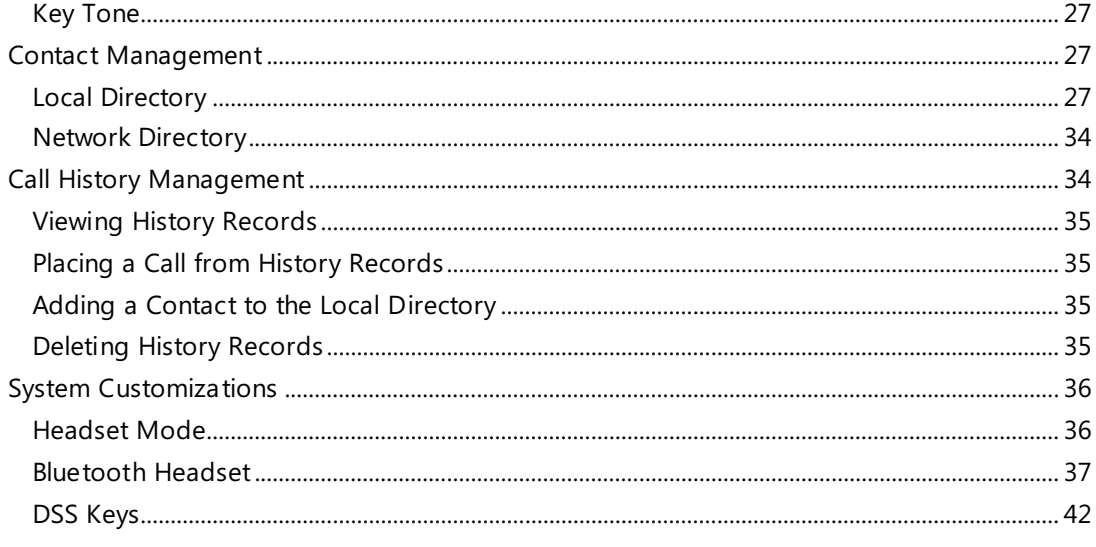

### 

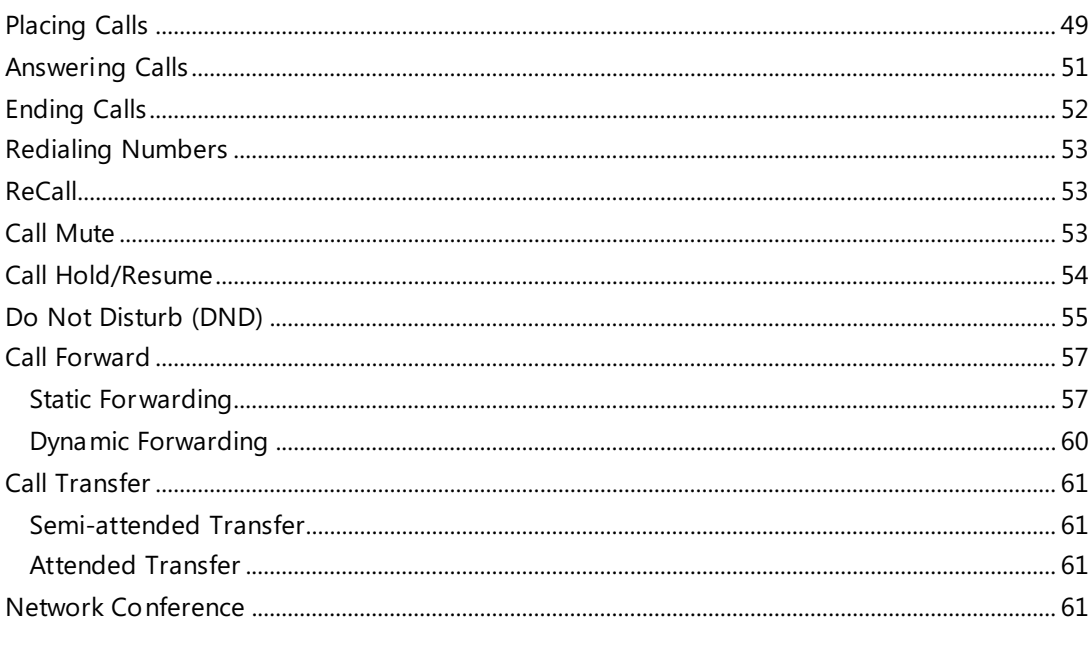

# 

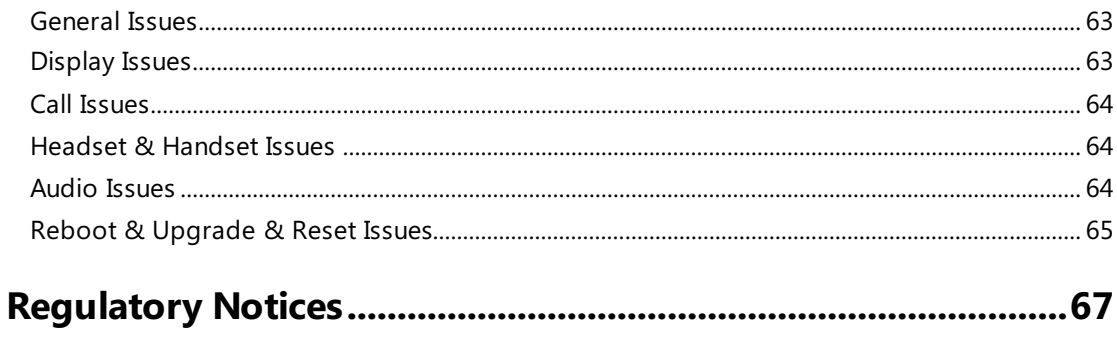

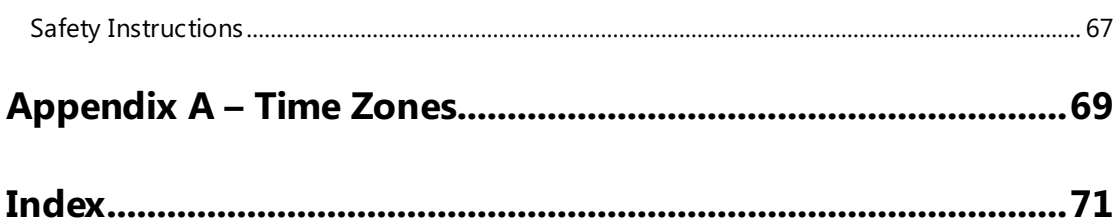

x

# <span id="page-10-0"></span>**Overview**

This chapter provides the overview of the SIP-T46G IP phone. Topics include:

- **•** [Hardware Component](#page-10-1) Instructions
- [Icon Instructions](#page-12-0)
- [LED Instructions](#page-14-0)
- [Phone User Interface](#page-15-0)

If you require additional information or assistance with your new phone, contact your system administrator.

### <span id="page-10-1"></span>**Hardware Component Instructions**

The main hardware components of the SIP-T46G IP phone are the LCD screen and the keypad.

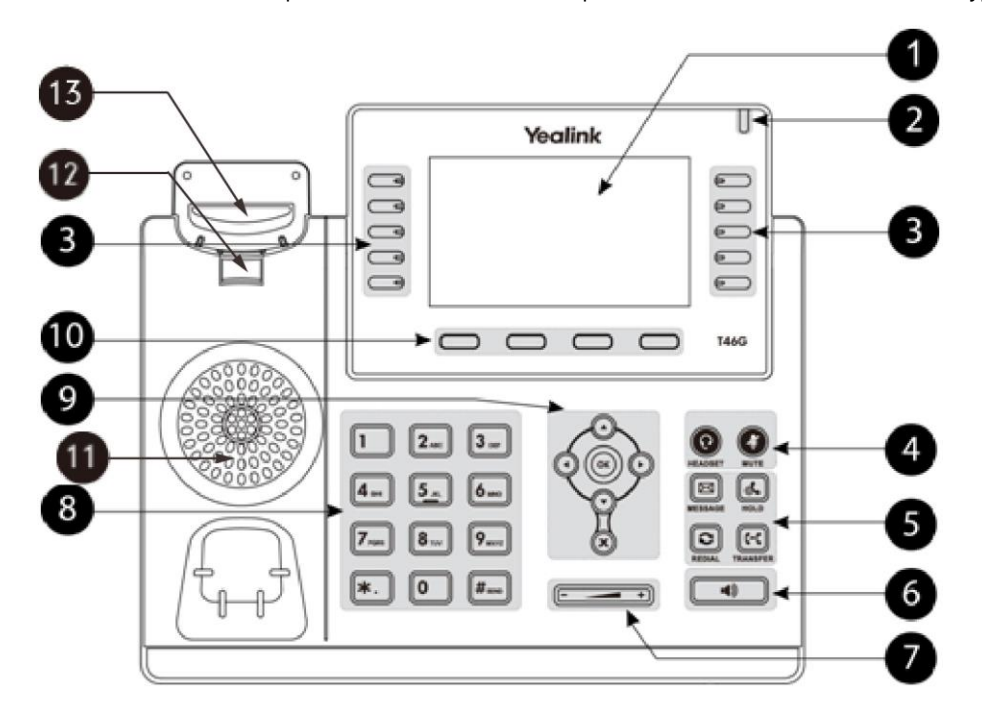

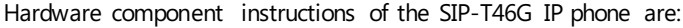

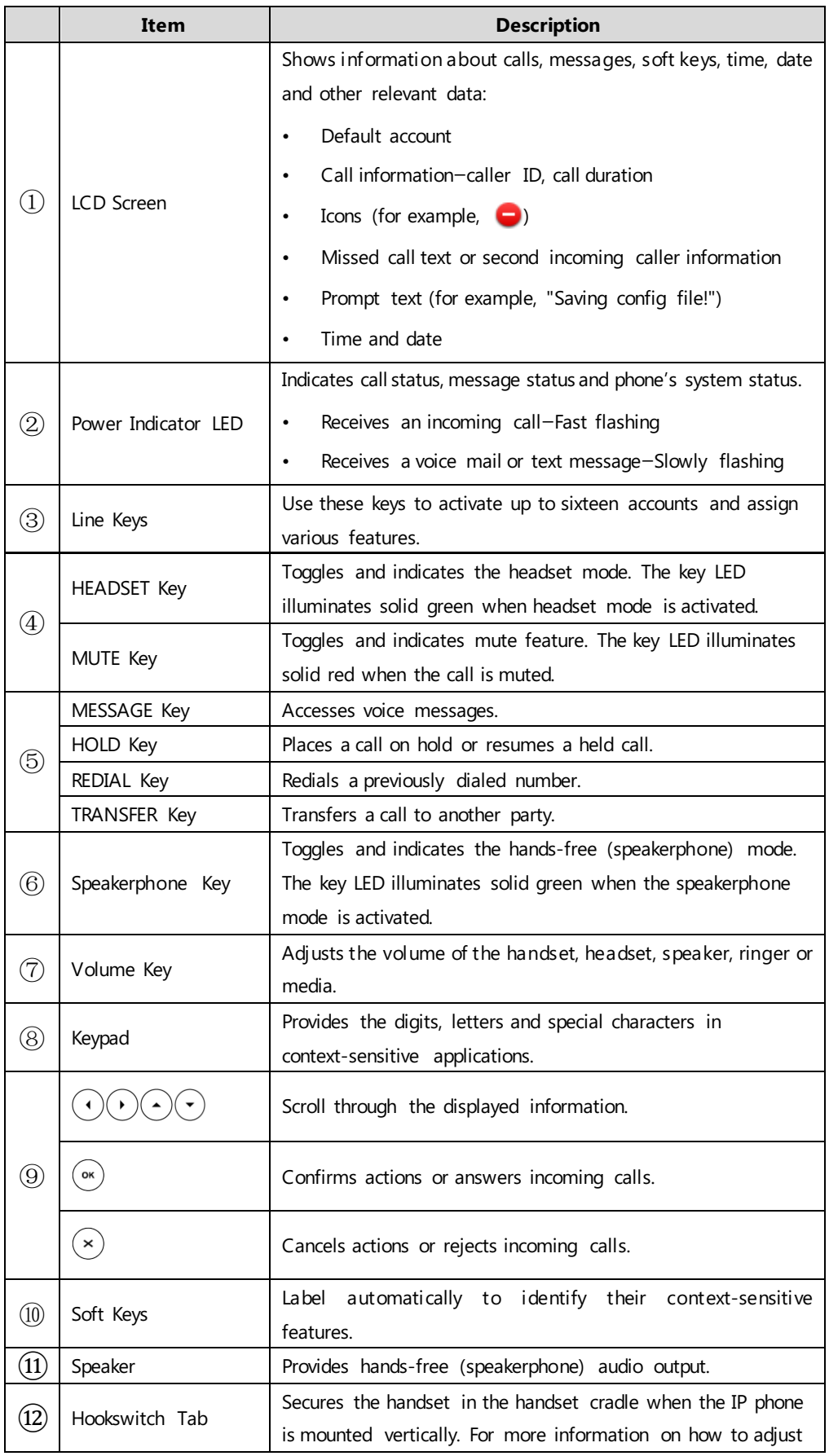

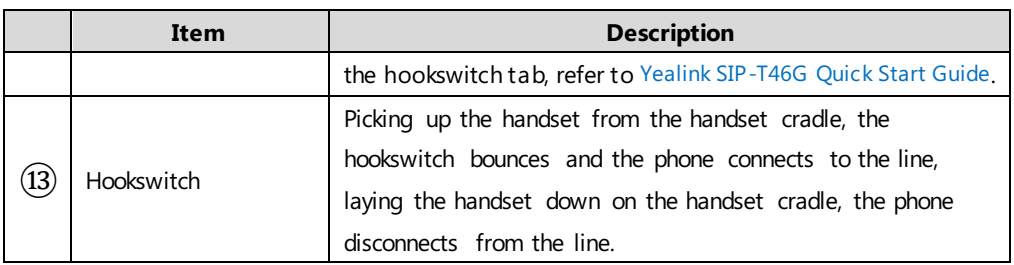

# <span id="page-12-0"></span>**Icon Instructions**

### <span id="page-12-1"></span>**Feature Status Icons**

Icons appearing on the status bar are described in the following table:

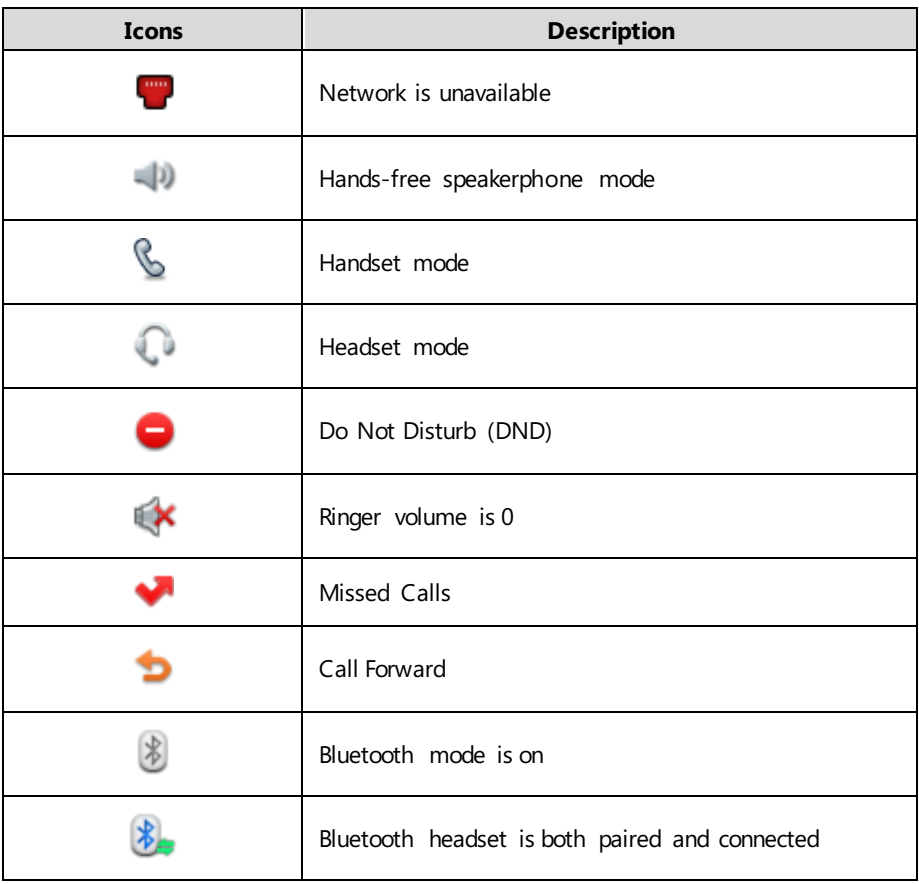

# <span id="page-13-0"></span>**Line Key Icons**

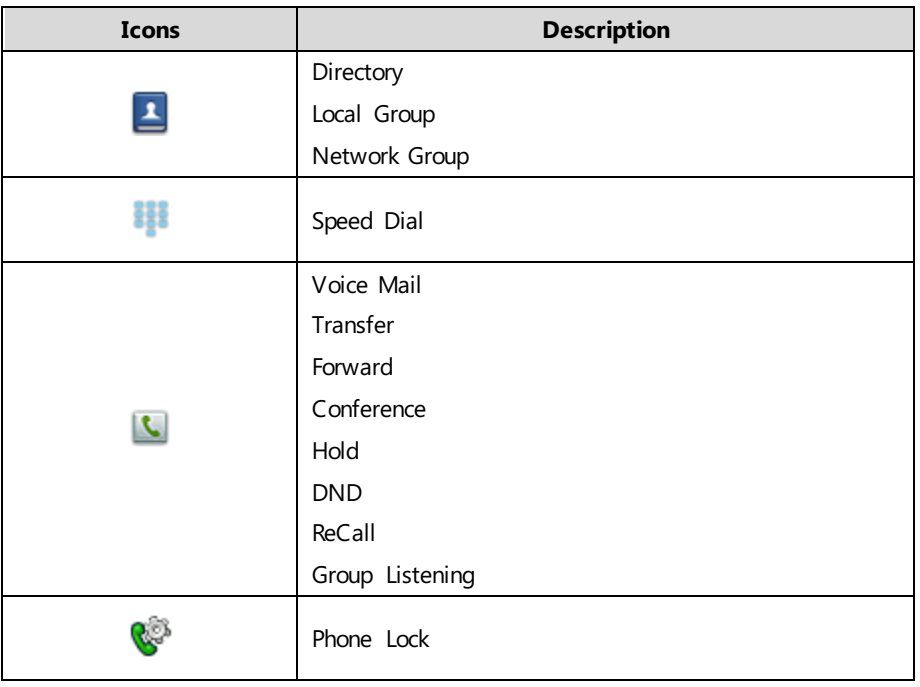

**Icon indicator** (associated with line key features)

**Icon indicator** (associated with line)

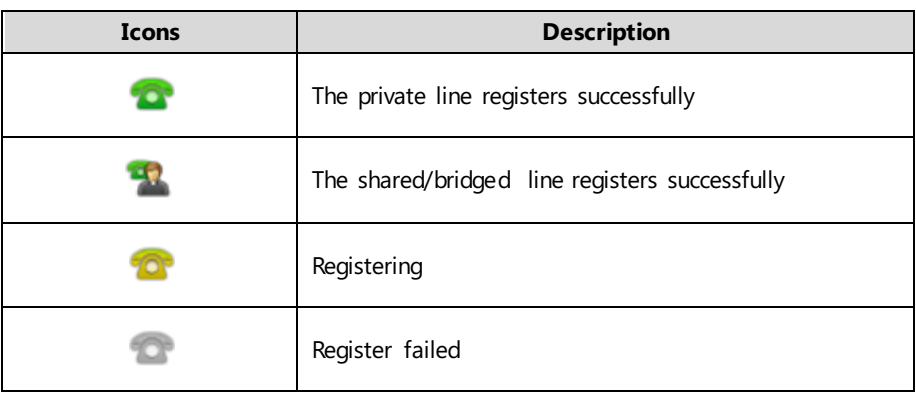

### <span id="page-13-1"></span>**Other Icons**

**Icon indicator** (associated with call history)

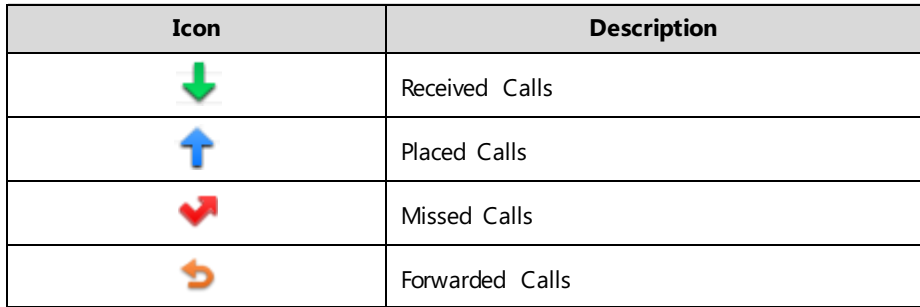

**Icon indicator** (associated with contact)

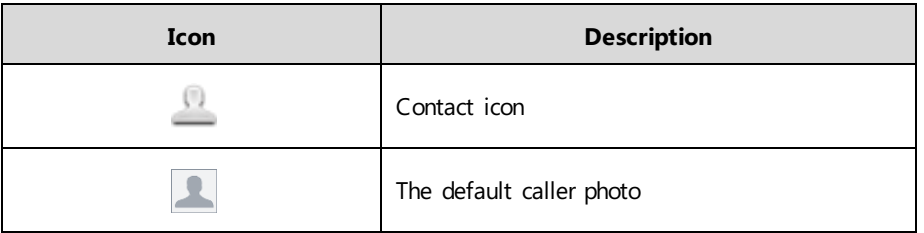

# <span id="page-14-0"></span>**LED Instructions**

#### **Power Indicator LED**

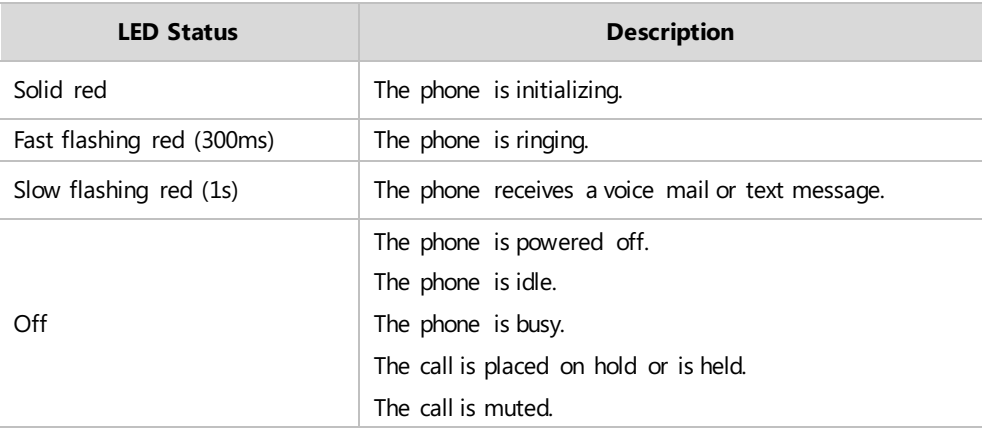

#### **Line key LED**

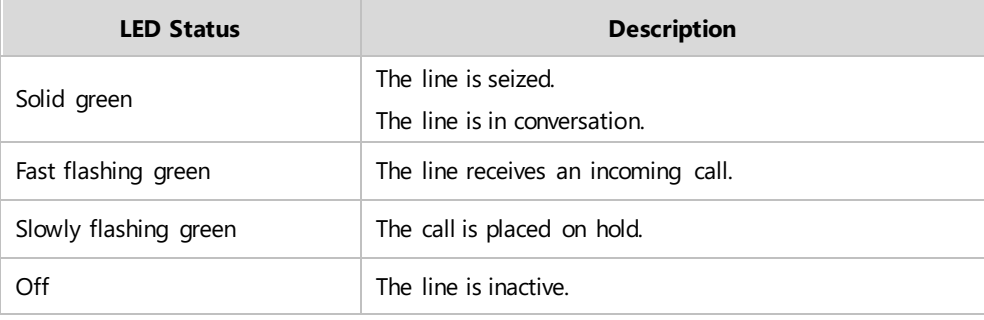

#### **Line key LED** (used as a page switch key)

| <b>LED Status</b>   | <b>Description</b>                                        |
|---------------------|-----------------------------------------------------------|
| Fast flashing green | The line receives an incoming call on the line key of the |
|                     | non-current page.                                         |
| Fast flashing red   | The monitored user receives an incoming call on the line  |
|                     | key of the non-current page.                              |
| Off                 | The line keys are idle.                                   |

**Note** The above introduces the default LED status. The statuses of the power indicator LED is configurable. For more information, contact your system administrator.

# <span id="page-15-0"></span>**Phone User Interface**

The hardware components keypad and LCD screen constitute the phone user interface, which allows the user to execute all call operation tasks and basic configuration changes directly on the phone.

You can customize your phone by pressing the **Menu** soft key to access the phone user interface. The Advanced option is only accessible to the administrator. For more information on customizing your phone with the available options from the phone user interface, refer to [Customizing Your Phone](#page-28-0) on page [19.](#page-28-0)

# <span id="page-16-0"></span>**Getting Started**

This chapter provides the following basic installation instructions and information for obtaining the best performance with the SIP-T46G IP phone. Topics include:

- [Packaging Contents](#page-16-1)
- [Phone Installation](#page-19-0)
- [Setup Wizard](#page-21-0)
- [Phone Status](#page-22-0)
- [Registration](#page-22-1)
- [Idle Screen](#page-23-0)
- **•** [Entering Data and Editing Fields](#page-23-1)

If you require additional information or assistance with your new phone, contact your system administrator.

# <span id="page-16-1"></span>**Packaging Contents**

The following components are included in your SIP-T46G IP phone package:

#### **SIP-T46G IP Phone**

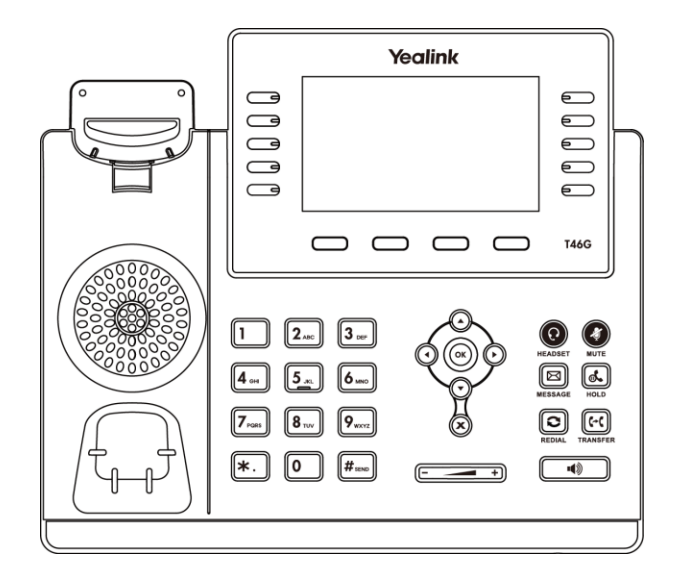

**Phone Stand**

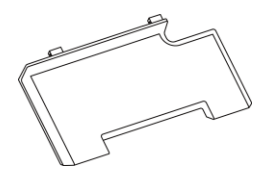

**Handset & Handset Cord**

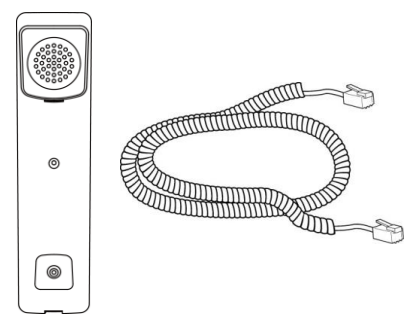

**Ethernet Cable (2m CAT5E FTP cable)**

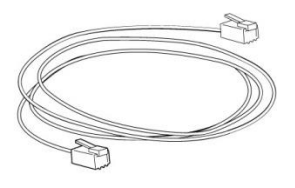

**Quick Start Guide**

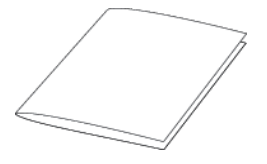

**Power Adapter**

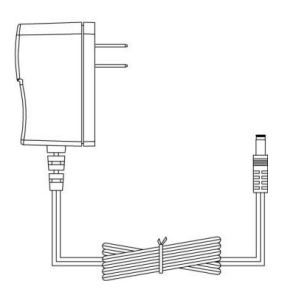

Check the list before installation. If you find anything missing, contact your system administrator.

# <span id="page-18-0"></span>**Optional Accessories**

The following items are optional accessories for your SIP-T46G IP phone. You need to purchase them separately if required.

**Wall Mount Bracket**

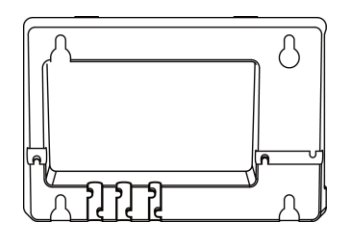

**Headset**

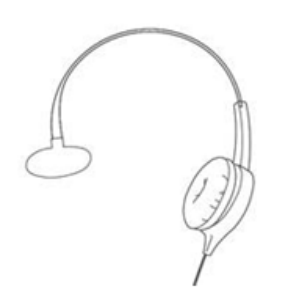

**Wireless Headset Adapter EHS36**

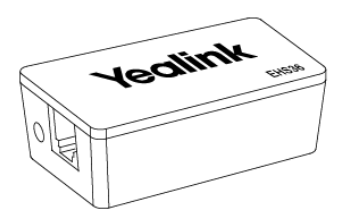

**Bluetooth USB Dongle BT40**

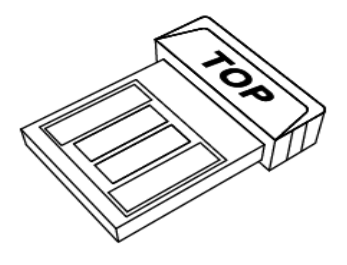

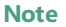

**Note** We recommend that you use the accessories provided or approved by Yealink. The use of unapproved third-party accessories may result in reduced performance.

# <span id="page-19-0"></span>**Phone Installation**

If your phone is already installed, proceed to [Setup Wizard](#page-21-0) on page [12.](#page-21-0)

This section introduces how to install the phone:

- **1)** Attach the stand or the optional wall mount bracket
- **2)** Connect the handset and optional headset
- **3)** Connect the network and power
- **1) Attach the stand or the optional wall mount bracket Desk Mount Method**

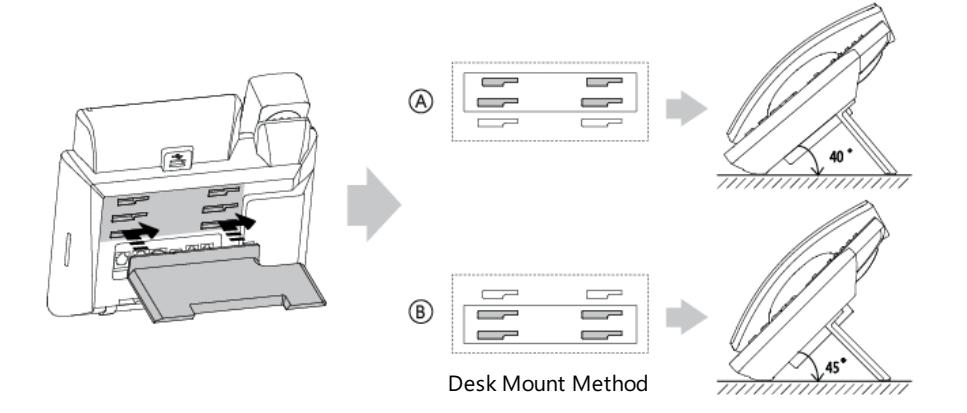

#### **Wall Mount Method (Optional)**

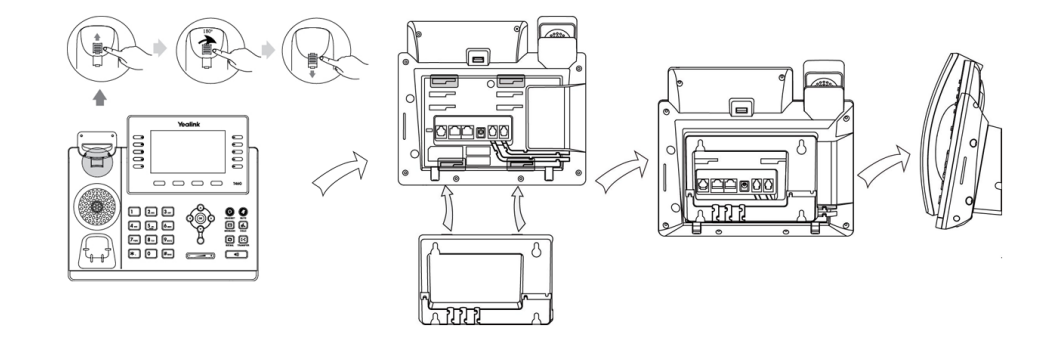

**Note** The hookswitch tab has a lip which allows the handset to stay on-hook when the IP phone is mounted vertically.

#### **2) Connect the handset and optional headset**

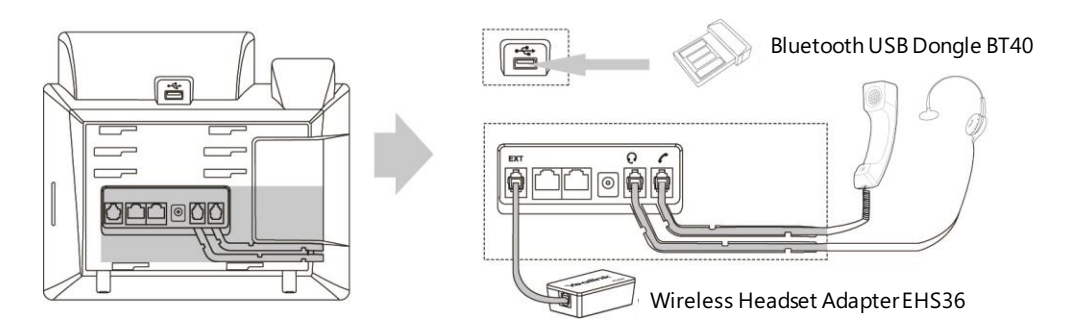

Note The EXT port can also be used to connect an expansion module EXP40.

#### **3) Connect the network and power**

You have two options for power and network connections. Your system administrator will advise you which one to use.

- AC power (Optional)
- Power over Ethernet (PoE)

#### **AC Power (Optional)**

#### **To connect the AC power:**

- **1.** Connect the DC plug on the power adapter to the DC5V port on the phone and connect the other end of the power adapter into an electrical power outlet.
- **2.** Connect the included or a standard Ethernet cable between the Internet port on the phone and the one on the wall or switch/hub device port.

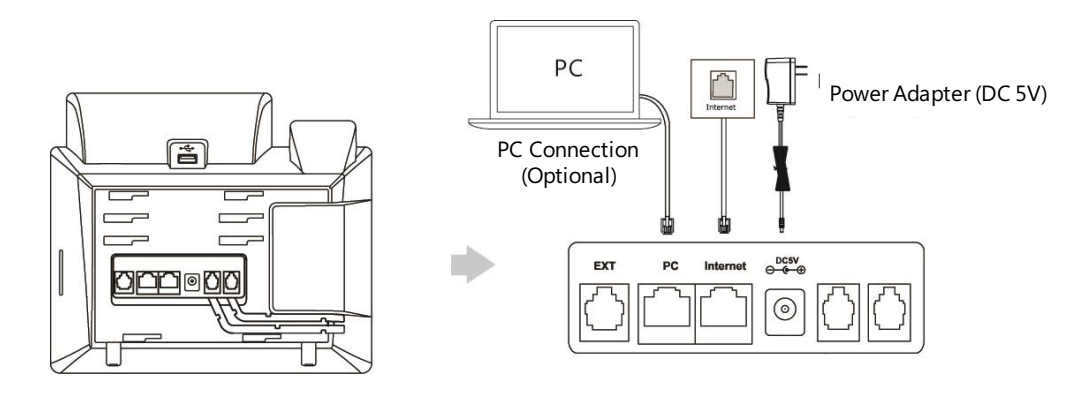

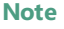

**Note** The IP phone should be used with Yealink original power adapter (5V/2A) only. The use of the third-party power adapter may cause the damage to the phone.

#### **Power over Ethernet**

With the included or a regular Ethernet cable, the SIP-T46G IP phone can be powered from a PoE-compliant switch or hub.

#### **To connect the PoE:**

**1.** Connect the Ethernet cable between the Internet port on the phone and an available port on the in-line power switch/hub.

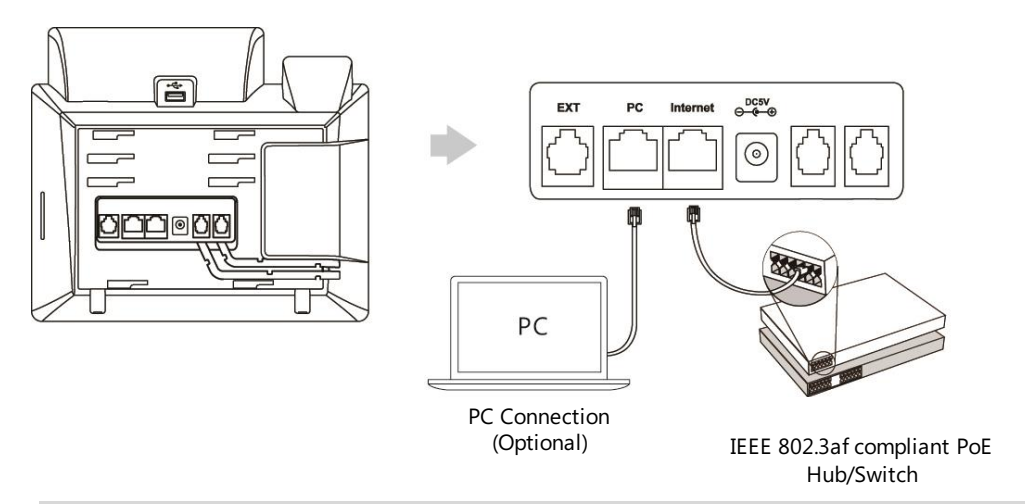

**Note** If in-line power is provided, you don't need to connect the phone to the power adapter. Make sure the switch/hub is PoE-compliant.

> The phone can also share the network with another network device such as a PC (personal computer). This is an optional connection.

**Important!** Do not remove power from the phone while it is updating firmware and configurations.

### <span id="page-21-0"></span>**Setup Wizard**

When the IP phone is first powered on or the phone settings are reset to factory defaults, the setup wizard will appear on the LCD screen after startup.

#### **Configure the setup wizard:**

**1.** Configure the language for the phone user interface.

The default language is English.

For more information, refer to [Language](#page-31-1) on page [22.](#page-31-1)

**2.** Press the **OK** soft key to continue.

The IP phone will try to connect the network.

**3.** Press the **OK** soft key to continue, if the IP phone connects the network successfully.

If the IP phone fails to connect the network or there is no account registered on the IP phone, the LCD screen prompts "No Connection found". And the IP phone cannot start up normally. For more information, contact your system administrator.

- **4.** Select a desired line as the default account.
- **5.** Press the **OK** soft key to complete the setup wizard.

After you complete these steps, the phone goes to the idle screen.

# <span id="page-22-0"></span>**Phone Status**

Available information of phone status includes:

- Network status (e.g., IPv4 status, IP mode and MAC address).
- Phone status (e.g., product name, hardware version, firmware version, product ID, MAC address and device certificate status).
- Account status (e.g., register status of SIP accounts).

#### **To view the phone status:**

- **1.** Press  $(\infty)$ , or press **Menu->Status**.
- **2.** Press  $\odot$  or  $\odot$  to scroll through the list and view the specific information.

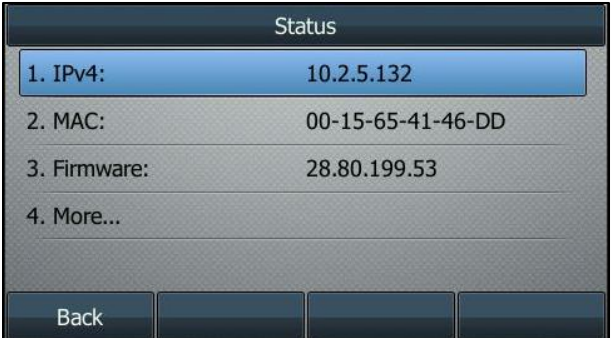

### <span id="page-22-1"></span>**Registration**

Generally, your phone will be deployed with multiple other phones. Your system administrator will configure the phone parameters beforehand, so that after you start up your phone, the phone will be registered and ready for use. The SIP-T46G IP phone supports up to 16 accounts.

# <span id="page-23-0"></span>**Idle Screen**

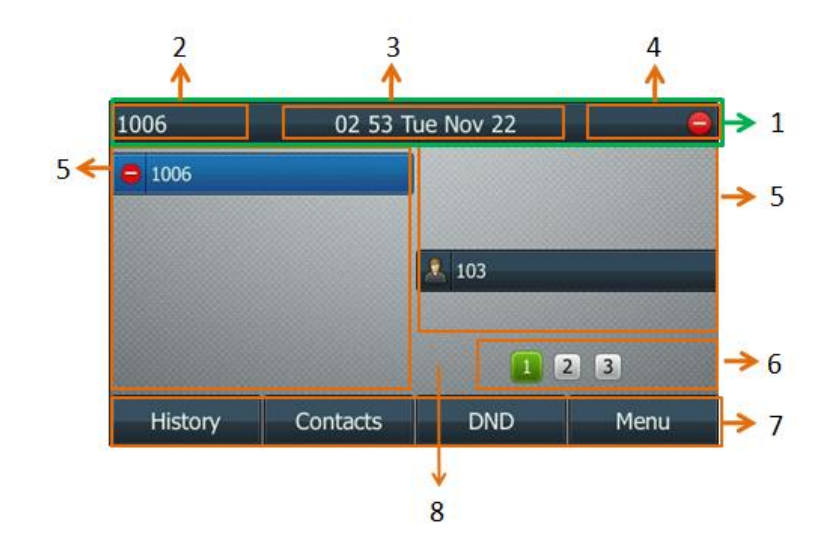

If the phone has successfully started up, the idle LCD screen will be displayed as below.

#### **Idle screen description:**

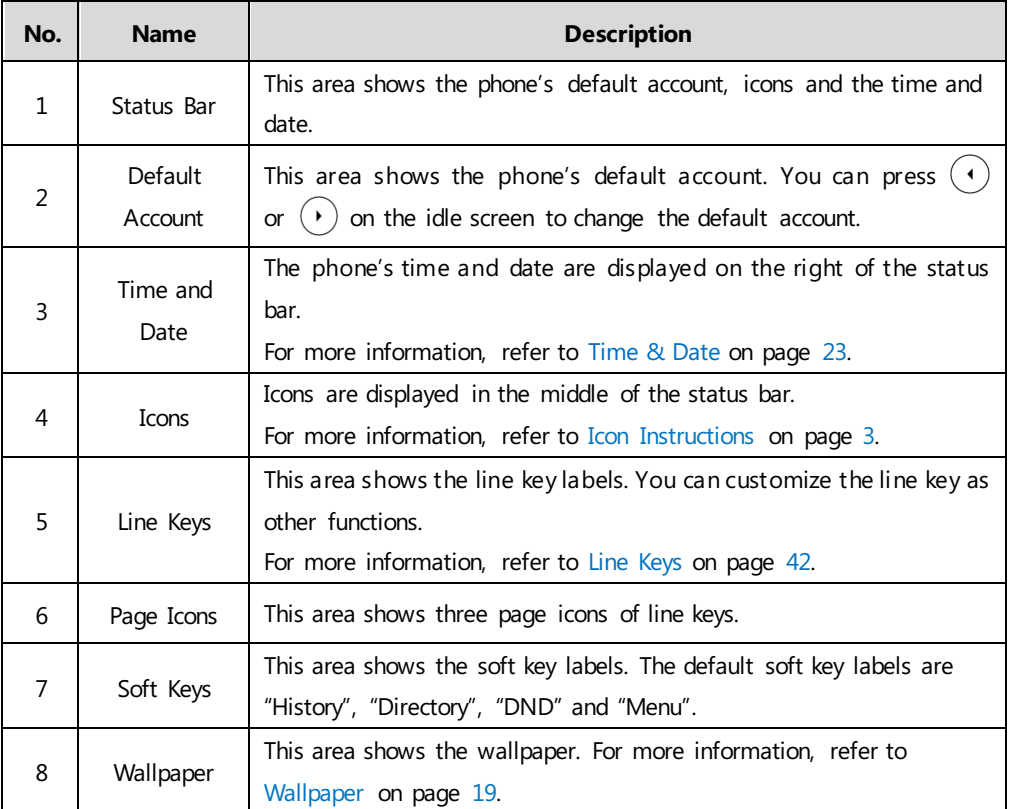

# <span id="page-23-1"></span>**Entering Data and Editing Fields**

You can enter data and edit fields using the phone keypad.

Keypad on the phone provides different characters (or numbers) when using the **2aB**, **abc**, **Abc**,

**ABC** or **123** input mode. You can change the following input modes to enter data and edit fields on your phone. When your phone keypad matches the input mode, you can press the keypad repeatedly to view the character (or number) options and stop to select. When the character (or number) you want to enter displays in the field, wait one second, and enter the next character (or number).

The following table lists the input modes and character (or number) options for the keypad:

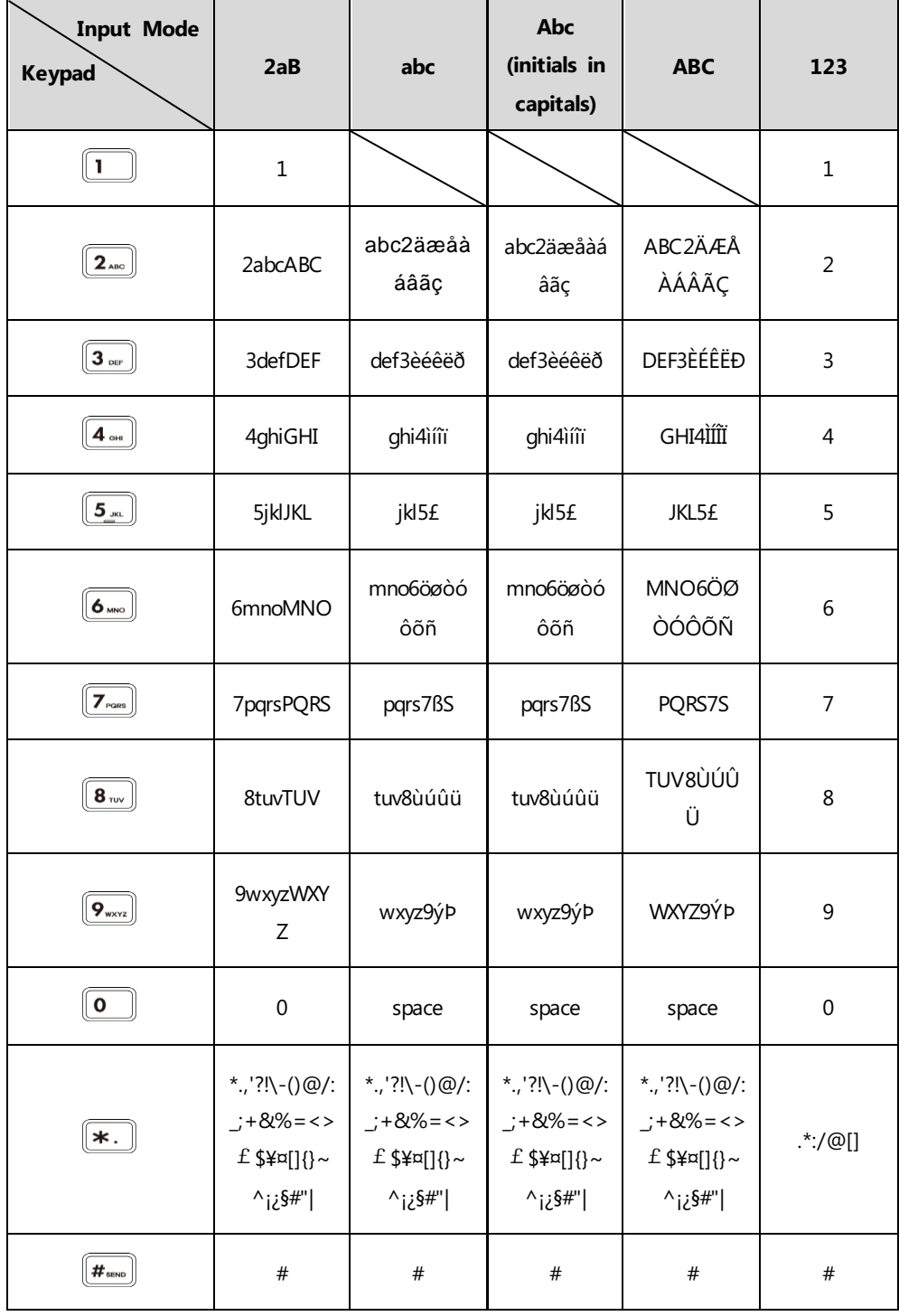

#### **To enter or edit data:**

Do one of the following:

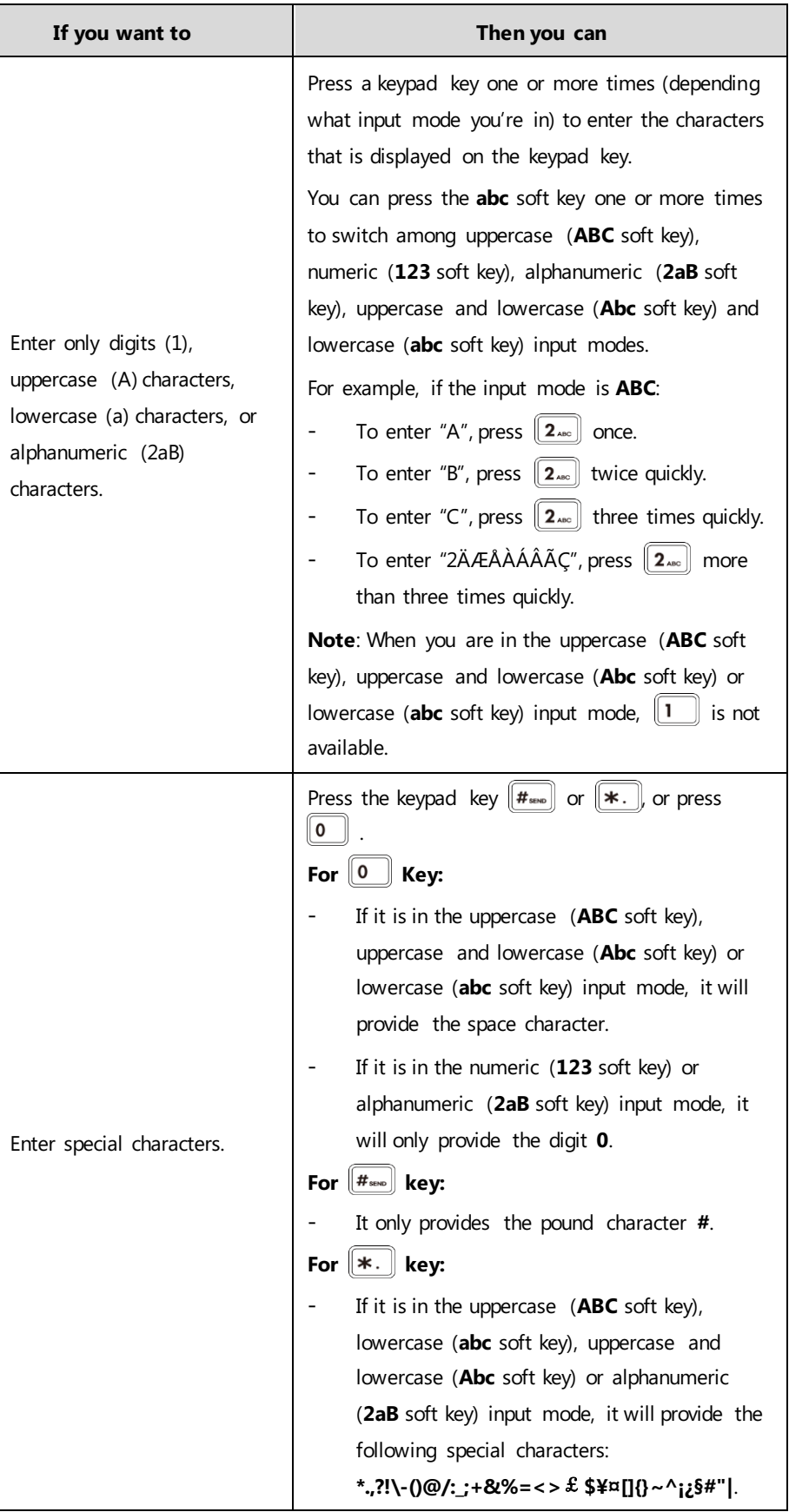

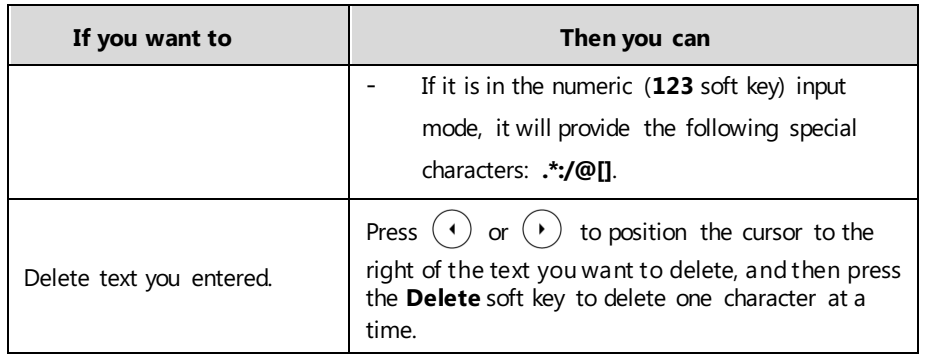

# <span id="page-28-0"></span>**Customizing Your Phone**

You can customize your SIP-T46G IP phone by personally configuring certain settings, for example, contrast, time & date and ring tones. You can add contacts to the phone's local directory manually or from call history. You can also personalize different ring tones for different callers.

This chapter provides basic operating instructions for customizing your phone. Topics include:

- [General Settings](#page-28-1)
- [Audio Settings](#page-33-0)
- [Contact Management](#page-36-1)
- [Call History Management](#page-43-1)
- [System Customizations](#page-45-0)

If you require additional information or assistance with your new phone, contact your system administrator.

### <span id="page-28-1"></span>**General Settings**

### <span id="page-28-2"></span>**Wallpaper**

You can change the wallpaper that displays on your phone. By default, your screen displays gray wallpaper that is named "Default.jpg".

#### **To change the wallpaper:**

- **1.** Press **Menu**->**Settings**->**Display**->**Wallpaper**.
- **2.** Press  $(1)$  or  $(1)$ , or the **Switch** soft key to select the desired wallpaper image.

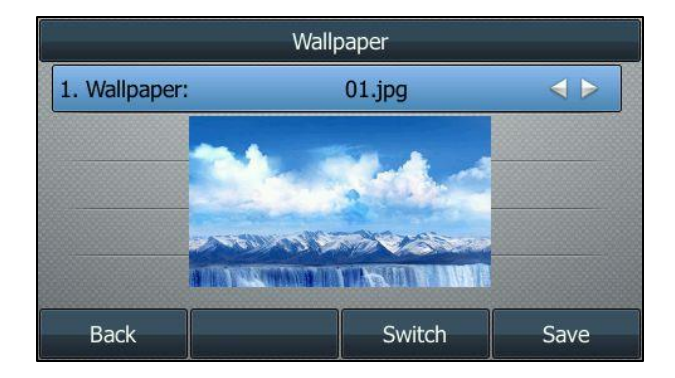

**3.** Press the **Save** soft key to accept the change or the **Back** soft key to cancel.

### <span id="page-29-0"></span>**Screen Saver**

The screen saver will automatically start when the IP phone is idle for the preset waiting time. The screen saver is used to blank the screen or fill it with moving images or patterns.

#### **The screen saver will be stopped if a phone event occurs:**

- Press any key.
- Pick up the handset.
- Hang up the handset.
- There is an incoming call.
- A new prompt (e.g., missed call or forwarded call).

If your phone is idle again for a specified period of time, the screen saver will start again. The time & date and certain feature status icons (e.g., missed call or DND) will also display on the screen saver. For more information on the icons, refer t[o Icon Instructions](#page-12-0) on page [3.](#page-12-0)

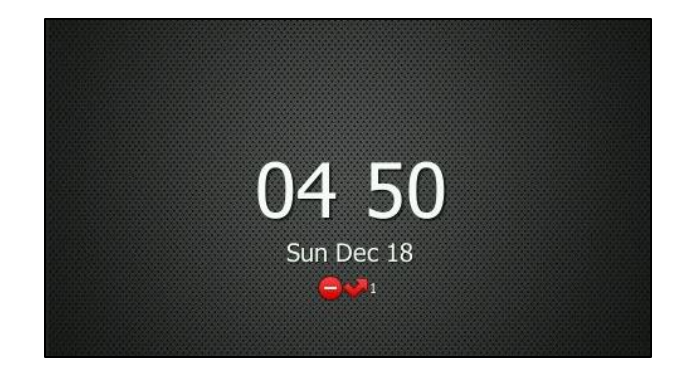

You can configure the screen saver wait time. And the screen saver wait time can be configured from the following options:

- **Never**: Screen saver is deactivated.
- **15s**, **30s**, **60s**, **120s**, **300s**, **600s** or **1800s**: The screen saver will automatically start each time your phone is idle for a designated amount of time.

**To configure the screen saver:**

**1.** Press **Menu**->**Settings**->**Display**->**Screensaver**.

**2.** Press  $\left(\cdot\right)$  or  $\left(\cdot\right)$ , or the **Switch** soft key to select the desired wait time from the **Wait Time(s)** field.

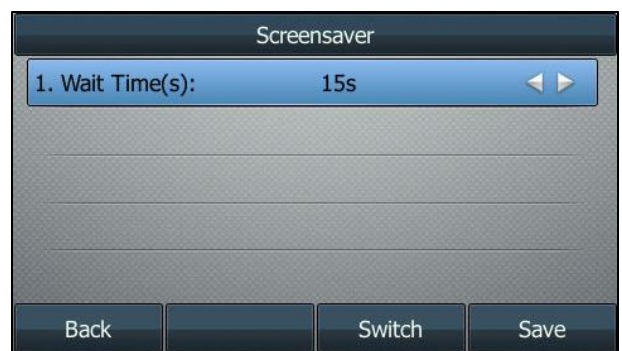

**3.** Press the **Save** soft key to accept the change or the **Back** soft key to cancel.

### <span id="page-30-0"></span>**Backlight**

Backlight has three options:

**Backlight Active Level:** The intensity of the LCD screen when the phone is active. You can change the intensity of the LCD screen. Digits (1-10) represent different intensities. 10 is the highest intensity.

**Backlight Inactive Level:** The intensity of the LCD screen when the phone is inactive. You can select a low intensity or turn off the backlight.

**Backlight Time:** The delay time to change the intensity of the LCD screen when the phone is inactive. You can select a desired time to change the intensity or turn on the backlight permanently.

- **Always On**: Backlight is on permanently.
- **15s**, **30s**, **60s**, **120s**, **300s**, **600s** or **1800s**: Backlight is changed when the phone is inactive after the designated time (in seconds).

If you connect an EXP40 to the IP phone, the screen's intensity of both the phone and EXP40 will change synchronously.

#### **To configure the backlight:**

- **1.** Press **Menu**->**Settings**->**Display**->**Backlight**.
- **2.** Press  $(\cdot)$  or  $(\cdot)$ , or the **Switch** soft key to select the desired value from the **Backlight Active Level**field.
- **3.** Press  $(4)$  or  $(4)$ , or the **Switch** soft key to select the desired value from the **Backlight Inactive Level** field.

**4.** Press  $\odot$  or  $\odot$ , or the **Switch** soft key to select the desired time from the **Backlight Time** field.

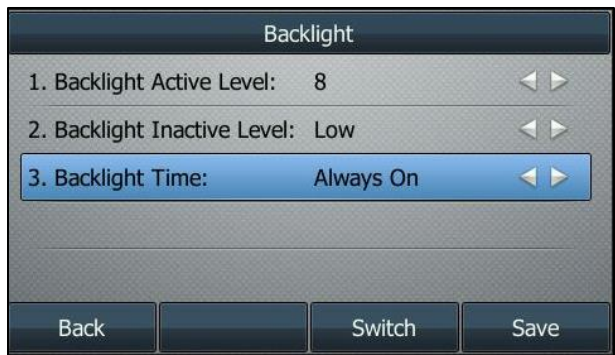

**5.** Press the **Save** soft key to accept the change or the **Back** soft key to cancel.

### <span id="page-31-0"></span>**Contrast**

You can only configure the contrast of the expansion module EXP40 connected to the SIP-T46G IP phone to a comfortable level on the phone. Ensure that the expansion module has been connected to the phone before configuration. The intensity of contrast ranges from 1 to 10 and the highest intensity is 10.

#### **To configure the contrast:**

#### **1.** Press **Menu**->**Settings**->**Display**->**Contrast Setting**.

If EXP40 is not connected to the phone, the Contrast Setting screen displays "No EXP".

**2.** Press  $\left(\begin{matrix} \cdot \end{matrix}\right)$  or  $\left(\begin{matrix} \cdot \end{matrix}\right)$ , or the **Switch** soft key to increase or decrease the intensity of contrast. The default contrast level is "6".

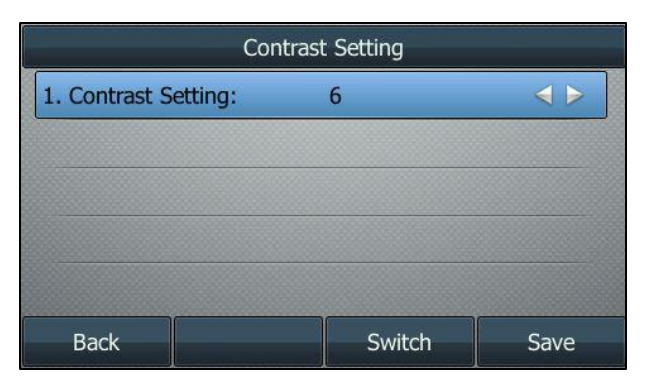

**3.** Press the **Save** soft key to accept the change or the **Back** soft key to cancel.

#### <span id="page-31-1"></span>**Language**

The default language of the phone user interface is English. You can change the language for the phone user interface.

**To change the language:**

- **1.** Press **Menu**->**Settings**->**Language**.
- **2.** Press  $(\rightarrow)$  or  $(\rightarrow)$  to select the desired language.

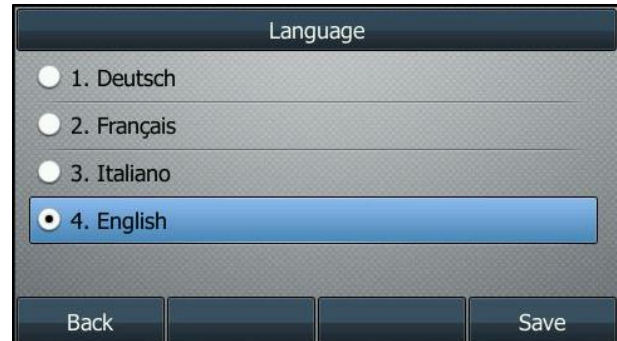

**3.** Press the **Save** soft key to accept the change.

Text displayed on the phone user interface will change to the selected language.

### <span id="page-32-0"></span>**Time & Date**

The time and date are displayed on the LCD screen when the phone is idle. You can configure time and date format to display the time and date in different type.

#### **To configure the time and date format:**

- **1.** Press **Menu**->**Settings**->**Time & Date**->**Time & Date Format**.
- **2.** Press  $\left(\cdot\right)$  or  $\left(\cdot\right)$ , or the **Switch** soft key to select the desired date format from the **Date Format** field.
- **3.** Press  $(\cdot)$  or  $(\cdot)$ , or the **Switch** soft key to select the desired time format (12 Hour or 24 **Hour**) from the **Time Format** field.

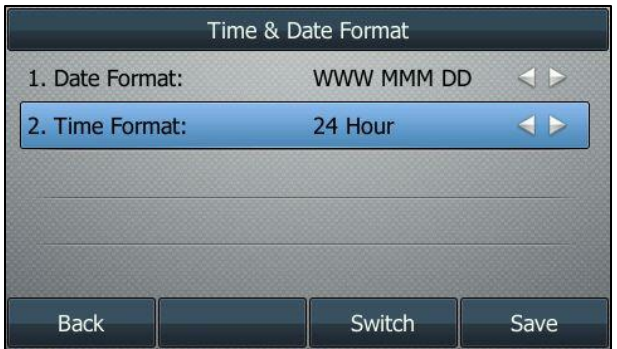

**4.** Press the **Save** soft key to accept the change or the **Back** soft key to cancel.

There are 7 available date formats. For example, for the date format "WWW DD MMM", "WWW" represents the abbreviation of the weekday, "DD" represents the two-digit day, and "MMM" represents the first three letters of the month.

The date formats available:

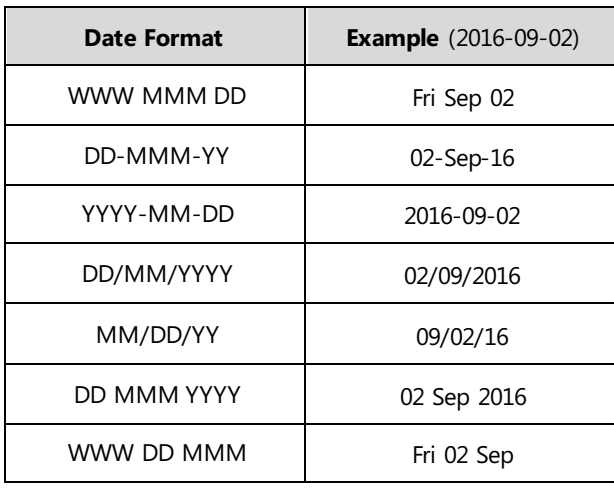

# <span id="page-33-0"></span>**Audio Settings**

### <span id="page-33-1"></span>**Volume**

You can press the Volume key to adjust the ringer volume when the phone is idle or ringing. You can also press the Volume key to adjust the receiver volume of currently engaged audio devices (handset, speakerphone or headset) when the phone is in use.

#### **To adjust the ringer volume:**

When the phone is idle:

**1.** Press  $\xrightarrow{f}$  to adjust the ringer volume.

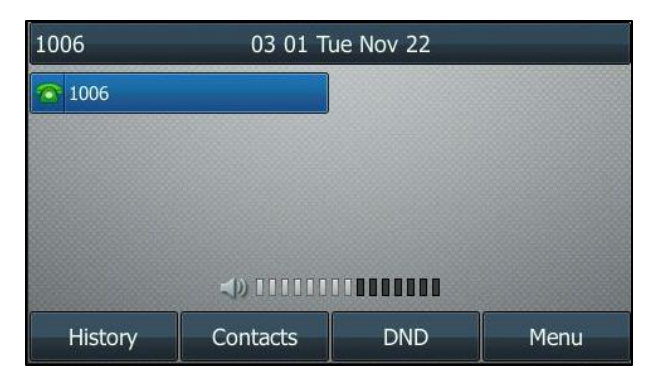

When the phone is ringing:

**1.** Press  $\boxed{---}$  to adjust the ringer volume.

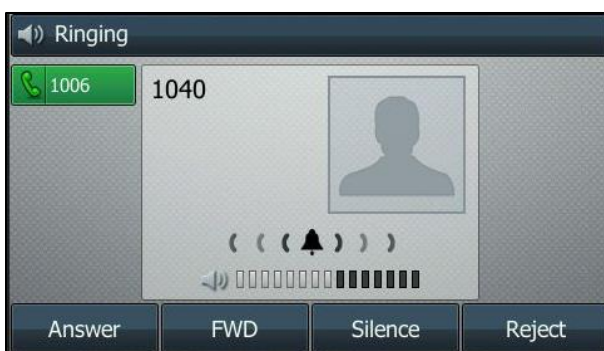

You can also press  $\boxed{e \rightarrow \bullet}$  to adjust the ringer volume when selecting a ring tone. For more information, refer to [Ring Tones](#page-34-0) on page [25.](#page-34-0)

Note If ringer volume is adjusted to minimum, the icon **K** will appear on the LCD screen.

#### **To adjust the volume when the phone is during a call:**

**1.** Press  $\boxed{\phantom{1}}$  to adjust the volume of currently engaged audio device (handset, speakerphone or headset).

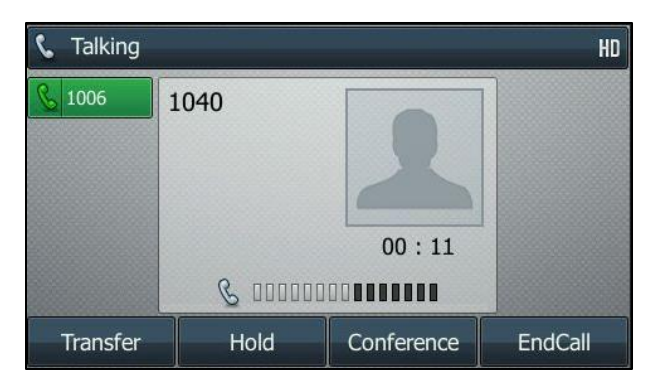

### <span id="page-34-0"></span>**Ring Tones**

Ring tones are used to indicate incoming calls. You can select different ring tones to distinguish different accounts registered on your phone, or to distinguish your phone from your neighbor's.

#### **To select a ring tone for the phone:**

- **1.** Press **Menu**->**Settings**->**Sound**->**Ring Tones**->**Common**.
- **2.** Press  $\left(\begin{matrix} \cdot \end{matrix}\right)$  or  $\left(\begin{matrix} \cdot \end{matrix}\right)$  to select the desired ring tone.

**3.** (Optional.) Press  $\xrightarrow{\leftarrow}$  to adjust the ringer volume.

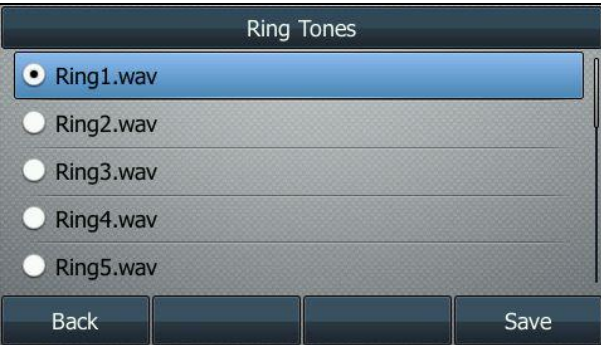

**4.** Press the **Save** soft key to accept the change or the **Back** soft key to cancel.

#### **To select a ring tone for the account:**

- **1.** Press **Menu**->**Settings**->**Sound**->**Ring Tones**.
- **2.** Press  $\left(\begin{matrix} \bullet \end{matrix}\right)$  or  $\left(\begin{matrix} \bullet \end{matrix}\right)$  to select the desired account and then press the **Enter** soft key.

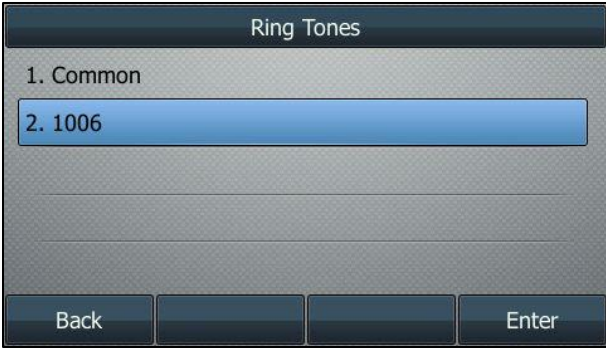

**3.** Press  $\left(\begin{matrix} \cdot \\ \cdot \end{matrix}\right)$  or  $\left(\begin{matrix} \cdot \\ \cdot \end{matrix}\right)$  to select the desired ring tone.

If **Common** is selected, this account will use the ring tone selected for the phone.

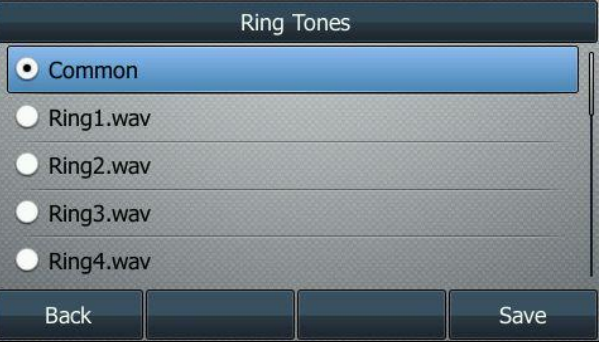

- **4.** (Optional.) Press **the COM** of adjust the ringer volume.
- **5.** Press the **Save** soft key to accept the change or the **Back** soft key to cancel.
# **Key Tone**

If you enable key tone, the phone will produce a sound when you press the keypad.

#### **To configure key tone:**

- **1.** Press **Menu**->**Settings**->**Sound**->**Key Tone**.
- **2.** Press  $\widehat{(\cdot)}$  or  $\widehat{(\cdot)}$ , or the **Switch** soft key to select **Enabled** or **Disabled** from the **Key Tone** field.

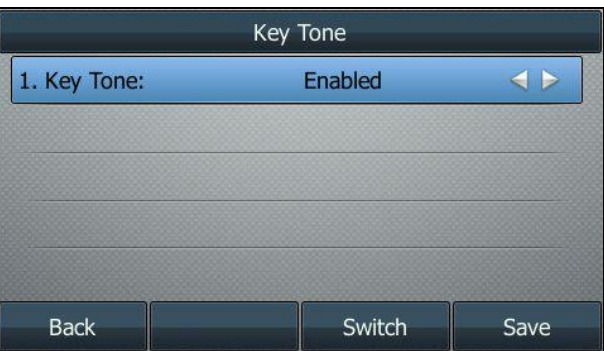

**3.** Press the **Save** soft key to accept the change or the **Back** soft key to cancel.

# <span id="page-36-2"></span>**Contact Management**

# <span id="page-36-1"></span>**Local Directory**

The built-in phone directory can store the names and phone numbers of your contacts. You can store up to 1000 contacts and 48 groups in your phone's local directory. You can add new groups and contacts, edit, delete or search for a contact, or simply dial a contact number from the local directory.

# <span id="page-36-0"></span>**Adding Groups**

**To add a group to the local directory:**

**1.** Press **Menu**->**Contacts**->**Local Contacts**.

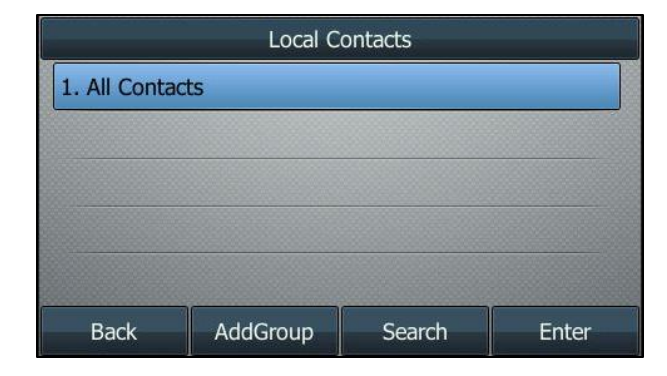

- **2.** Press the **AddGroup** soft key.
- **3.** Enter the desired group name in the **Name** field.
- **4.** Press  $\left(\begin{matrix} \cdot \\ \cdot \end{matrix}\right)$  or  $\left(\begin{matrix} \cdot \\ \cdot \end{matrix}\right)$ , or the **Switch** soft key to select the desired group ring tone from the **Ring** field.

If **Auto** is selected, this group will use the ring tone according to the priority: Contact ring tone (refer to [Adding Contacts\)](#page-39-0) >Account ring tone (refer to [Ring Tones\)](#page-34-0) >Phone ring tone (refer t[o Ring Tones\).](#page-34-0) If a specific ring tone is selected, this group will use the ring tone according to the priority: Contact ring tone (refer to [Adding Contacts\)](#page-39-0) >Group ring tone.

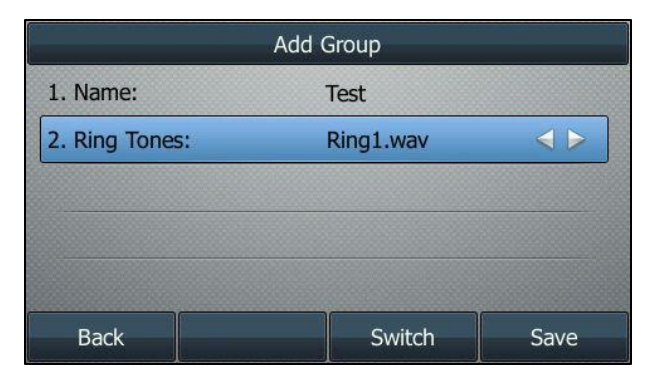

**5.** Press the **Save** soft key to accept the change or the **Back** soft key to cancel.

You can also edit or delete any newly added contact groups.

# **Editing Groups**

**To edit a group in the local directory:**

**1.** Press **Menu**->**Contacts**->**Local Contacts**.

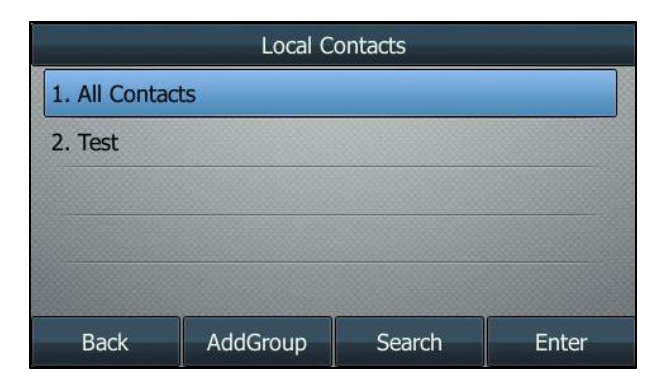

**2.** Select the desired contact group.

**3.** Press the **Option** soft key, and then select **Detail** from the prompt list.

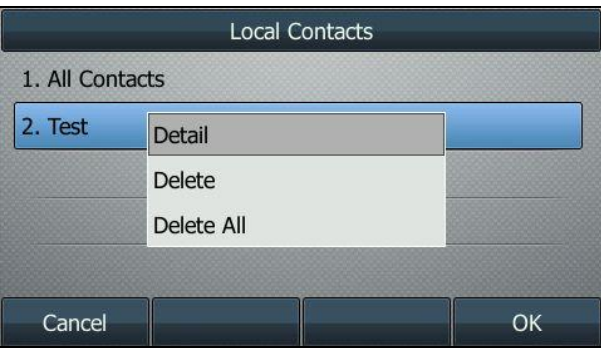

- **4.** Press  $\left(\begin{matrix} \bullet \end{matrix}\right)$  or  $\left(\begin{matrix} \bullet \end{matrix}\right)$  to highlight the group information and then edit.
- **5.** Press the **Save** soft key to accept the change or the **Back** soft key to cancel.

# **Deleting Groups**

**To delete a group from the local directory:**

**1.** Press **Menu**->**Contacts**->**Local Contacts**.

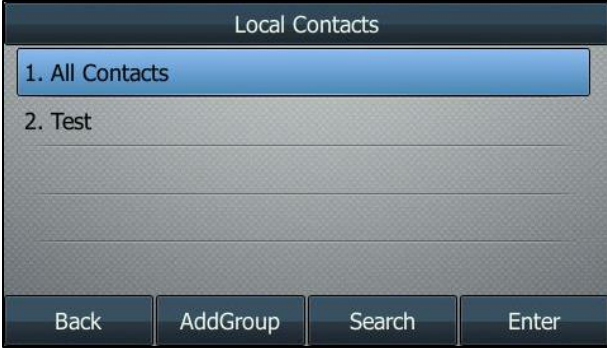

- **2.** Select the desired contact group.
- **3.** Press the **Option** soft key, and then select **Delete** from the prompt list.

The LCD screen prompts the following warning:

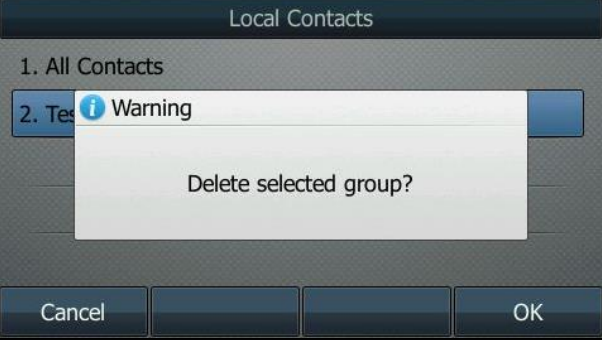

**4.** Press the **OK** soft key to confirm the deletion or the **Cancel** soft key to cancel.

You can also delete all groups by pressing the **Option** soft key, and then select **Delete All**.

# <span id="page-39-0"></span>**Adding Contacts**

You can add contacts to the local directory in one of the following ways:

- Manually
- From call history

# **Adding Contacts Manually**

# **To add a contact to the local directory manually:**

**1.** Press **Menu**->**Contacts**->**Local Contacts**.

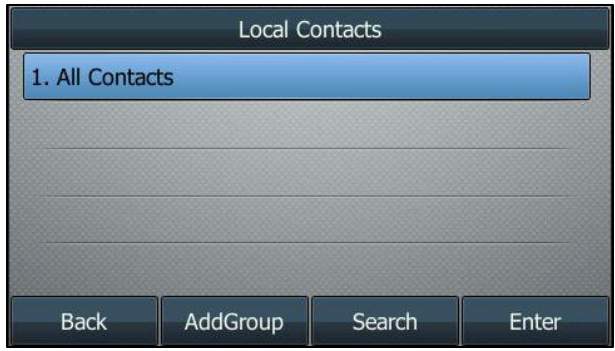

**2.** Select the desired contact group and then press the **Enter** soft key.

If the contact you want to add doesn't belong to any group, select **All Contacts** and then press the **Enter** soft key.

- **3.** Press the **Add** soft key.
- **4.** Enter the name and the office, mobile or other numbers in the corresponding fields.

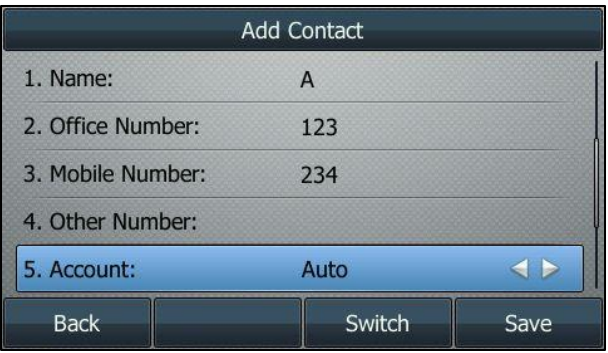

**5.** Press  $\left(\cdot\right)$  or  $\left(\cdot\right)$ , or the **Switch** soft key to select the desired account from the **Account** field.

If **Auto** is selected, the phone will use the default account when placing calls to the contact from the local directory.

**6.** Press  $\left( \cdot \right)$  or  $\left( \cdot \right)$ , or the **Switch** soft key to select the desired ring tone from the **Ring** field.

If **Auto** is selected, this contact will use the ring tone according to the priority: Group ring tone (refer to [Adding Groups\)](#page-36-0) >Account ring tone (refer to [Ring Tones\)](#page-34-0) >Phone ring tone (refer t[o Ring Tones\).](#page-34-0)

- **7.** Press  $\left(\begin{matrix} \cdot \end{matrix}\right)$  or  $\left(\begin{matrix} \cdot \end{matrix}\right)$ , or the **Switch** soft key to select the desired group from the **Group** field.
- **8.** Press  $\widehat{(\cdot)}$  or  $\widehat{(\cdot)}$  to select **Photo** field and then press the **Enter** soft key.
- **9.** Press  $\widehat{(\cdot)}$  or  $\widehat{(\cdot)}$ , or the **Switch** soft key to select the desired photo from the **Photo** field.

**10.** Press the **Save** soft key to accept the change or the **Back** soft key to cancel.

Note If the contact already exists in the directory, the LCD screen will prompt "Contact name existed!".

# **Adding Contacts from Call History**

# **To add a contact to the local directory from call history:**

- **1.** Press the **History** soft key.
- **2.** Press  $(\rightarrow)$  or  $(\rightarrow)$  to highlight the desired entry.
- **3.** Press the **Option** soft key, and then select **Add to Contacts** from the prompt list.

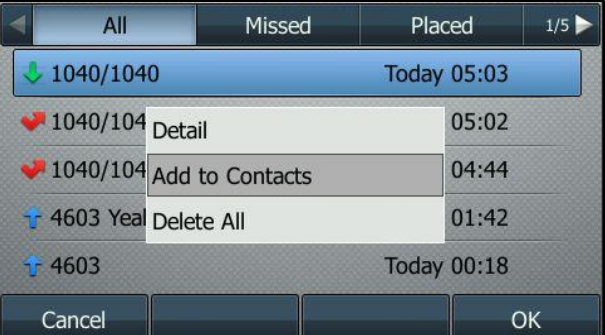

- **4.** Press the **OK** soft key. And then enter the contact name.
- **5.** Press the **Save** soft key to accept the change.

The entry is successfully saved to the local directory.

# **Editing Contacts**

**To edit a contact in the local directory:**

**1.** Press **Menu**->**Contacts**->**Local Contacts**.

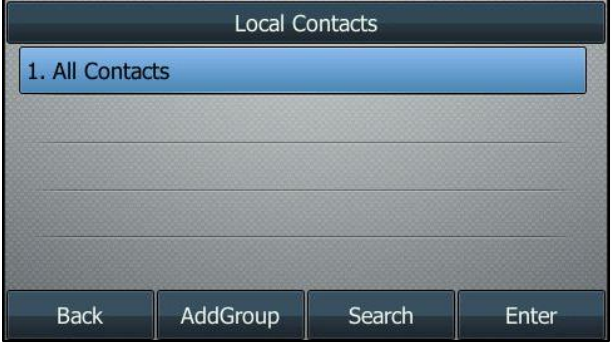

**2.** Select the desired contact group and then press the **Enter** soft key.

If the contact is not in any group, select **All Contacts** and then press the **Enter** soft key

- **3.** Press  $\left(\begin{matrix} \curvearrowleft \end{matrix}\right)$  or  $\left(\begin{matrix} \curvearrowleft \end{matrix}\right)$  to highlight the desired contact.
- **4.** Press the **Option** soft key, and then select **Detail** from the prompt list.
- **5.** Press  $\left(\begin{matrix} \cdot \\ \cdot \end{matrix}\right)$  or  $\left(\begin{matrix} \cdot \\ \cdot \end{matrix}\right)$  to highlight the contact information and then edit.

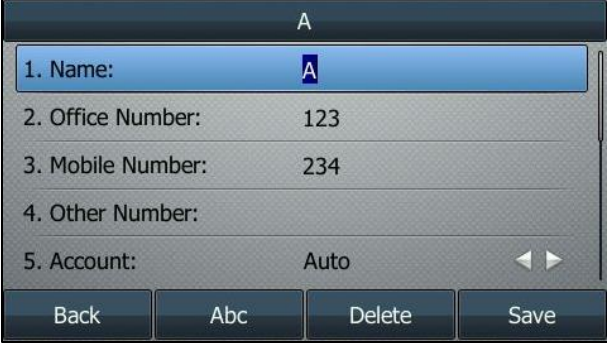

**6.** Press the **Save** soft key to accept the change or the **Back** soft key to cancel.

# **Deleting Contacts**

**To delete a contact from the local directory:**

**1.** Press **Menu**->**Contacts**->**Local Contacts**.

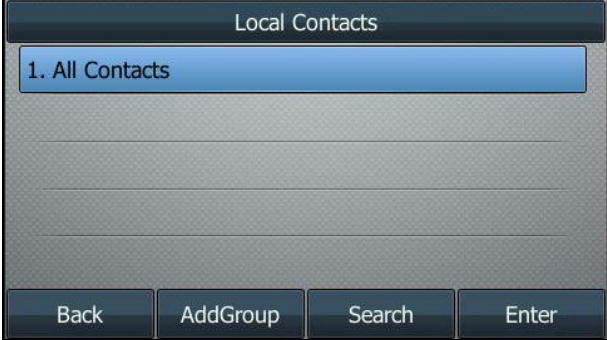

**2.** Select the desired contact group and then press the **Enter** soft key.

If the contact is not in any group, select **All Contacts** and then press the **Enter** soft key

- **3.** Press  $\left(\begin{matrix} \cdot \\ \cdot \end{matrix}\right)$  or  $\left(\begin{matrix} \cdot \\ \cdot \end{matrix}\right)$  to highlight the desired contact.
- **4.** Press the **Option** soft key, and then select **Delete** from the prompt list.

The LCD screen prompts the following warning:

![](_page_42_Picture_180.jpeg)

**5.** Press the **OK** soft key to confirm the deletion or the **Cancel** soft key to cancel.

You can also delete all contacts by pressing the **Option** soft key, and then select **Delete All**.

# **Placing Calls to Contacts**

**To place a call to a contact from the local directory:**

**1.** Press **Menu**->**Contacts**->**Local Contacts**.

![](_page_42_Picture_181.jpeg)

**2.** Select the desired contact group and then press the **Enter** soft key.

If the contact is not in any group, select **All Contacts** and then press the **Enter** soft key.

- **3.** Press  $(\rightarrow)$  or  $(\rightarrow)$  to highlight the desired contact.
- **4.** Do one of the following:
	- If only one number for the contact is stored in the local directory, press the **Send** soft key to dial out the number.
	- If multiple numbers for the contact are stored in the local directory, press the **Send** soft key to display a list of numbers.

Press  $\odot$  or  $\odot$  to highlight the desired number.

Press the **Send** soft key to dial out the number.

# **Searching for Contacts**

**To search for a contact in the local directory:**

**1.** Press **Menu**->**Contacts**->**Local Contacts**.

![](_page_43_Picture_191.jpeg)

- **2.** Press the **Search** soft key.
- **3.** Enter a few continuous characters of the contact name or continuous numbers of the contact number (office, mobile or other number) using the keypad.

![](_page_43_Picture_192.jpeg)

The contacts whose name or phone number matches the characters entered will appear on the LCD screen. You can dial from the result list.

# <span id="page-43-0"></span>**Network Directory**

You can access the network directory by pressing the **Contacts** soft key. The contacts included in the directory are determined by your system administrator. You can dial or search for a contact in the network directory. The network directory allows you to search for a contact and dial the stored numbers in the following directories: Group Directory, Enterprise Directory, G-Common Directory, E-Common Directory, Personal Directory.

Network Directory is available only for inOne SME office Customers. This directory can be edited in Customer Center [www.swisscom.com/login](http://www.swisscom.com/login) under "My phone numbers"

# <span id="page-43-1"></span>**Call History Management**

The SIP-T46G IP phone maintains call history lists of Missed Calls, Placed Calls, Received Calls and Forwarded Calls. Each call history list supports up to 100 entries. You can view call history, place a call, add a contact or delete an entry from the call history list.

# **Viewing History Records**

# **To view call history:**

**1.** Press the **History** soft key.

The LCD screen displays all call records.

- **2.** Press  $\widehat{(\cdot)}$  or  $\widehat{(\cdot)}$  to switch among **All**, **Missed**, **Placed**, **Received** and **Forwarded**.
- **3.** Press  $\left(\begin{matrix} \cdot \end{matrix}\right)$  or  $\left(\begin{matrix} \cdot \end{matrix}\right)$  to select the desired entry.
- **4.** Press the **Option** soft key, and then select **Detail** from the prompt list.

The detailed information of the entry appears on the LCD screen.

# **Placing a Call from History Records**

# **To place a call from the call history list:**

- **1.** Press the **History** soft key.
- **2.** Press  $\overrightarrow{A}$  or  $\overrightarrow{B}$  to switch among **All, Missed, Placed, Received** and **Forwarded**.
- **3.** Press  $\odot$  or  $\odot$  to select the desired entry.
- **4.** Press the **Send** soft key.

# **Adding a Contact to the Local Directory**

**To add a contact to the local directory from the call history list:**

- **1.** Press the **History** soft key.
- **2.** Press  $\widehat{(\cdot)}$  or  $\widehat{(\cdot)}$  to switch among **All, Missed, Placed, Received** and **Forwarded**.
- **3.** Press  $\left(\begin{matrix} \cdot \\ \cdot \end{matrix}\right)$  or  $\left(\begin{matrix} \cdot \\ \cdot \end{matrix}\right)$  to select the desired entry.
- **4.** Press the **Option** soft key, and then select **Add to Contacts** from the prompt list.
- **5.** Enter the desired values in the corresponding fields.
- **6.** Press the **Save** soft key.

For more information on local directory, refer to [Local Directory](#page-36-1) on page [27.](#page-36-1)

# **Deleting History Records**

#### **To delete an entry from the call history list:**

- **1.** Press the **History** soft key.
- **2.** Press  $\left( \cdot \right)$  or  $\left( \cdot \right)$  to switch among **All, Missed, Placed, Received** and **Forwarded**.
- **3.** Press  $\widehat{(\cdot)}$  or  $\widehat{(\cdot)}$  to select the desired entry.
- **4.** Press the **Delete** soft key.

### **To delete all entries from the call history list:**

- **1.** Press the **History** soft key.
- **2.** Press  $\left(\cdot\right)$  or  $\left(\cdot\right)$  to switch among **All, Missed, Placed, Received** and **Forwarded**.
- **3.** Press the **Option** soft key, and then select **Delete All** from the prompt list.
- **4.** Press the **OK** soft key.

The LCD screen prompts "Delete all the call records?".

![](_page_45_Figure_7.jpeg)

**5.** Press the **OK** soft key to confirm the deletion or the **Cancel** soft key to cancel.

# **System Customizations**

# **Headset Mode**

# **To activate the headset mode:**

**1.** Press  $\left(Q\right)$  on the phone.

The HEADSET key LED illuminates solid green when the headset mode is activated. Press the line key or the **Answer** soft key to answer an incoming call. The call will be connected to your headset automatically.

Enter the desired number and then press the **Send** soft key, the phone will then place a call using the headset automatically. For more information on using the headset to place a call, refer to [Placing Calls](#page-58-0) on page [49.](#page-58-0)

# **To deactivate the headset mode:**

**1.** Press  $(Q)$  again on the phone.

The HEADSET key LED goes out when the headset mode is deactivated.

# **Bluetooth Headset**

The SIP-T46G IP phone supports Bluetooth. Bluetooth enables low-bandwidth wireless connections within a range of 10 meters (32 feet). The best performance is in the 1 to 2 meter (3 to 6 feet) range.

You can activate/deactivate the Bluetooth mode on the phone, and then pair and connect the Bluetooth headset with your phone. You can pair up to 30 Bluetooth headsets with your phone. However, only one headset can be connected at a time. You can also disconnect and delete your Bluetooth headset from the phone.

Note **Ensure that the Bluetooth USB dongle is properly connected to the USB port at the back of the IP** phone. For more information, refer t[o Phone Installation](#page-19-0) on page [10.](#page-19-0)

# **Activating the Bluetooth Mode**

When you insert Bluetooth USB dongle BT40 into the USB port at the back of the IP phone, the LCD screen prompts "Adapter has been added, scanning the Bluetooth devices right now?". You can press the **OK** soft key to enter the Bluetooth screen. You can activate Bluetooth mode and then scan Bluetooth devices.

![](_page_46_Picture_7.jpeg)

# **To activate the Bluetooth mode:**

- **1.** Press **Menu**->**Settings**->**Bluetooth**.
- **2.** Press  $(1)$  or  $(1)$ , or the **Switch** soft key to select **On** from the **Bluetooth** field.

![](_page_46_Picture_183.jpeg)

**3.** Press the **Save** soft key to accept the change.

The LCD screen displays the Bluetooth icon  $\frac{1}{2}$ 

# **Pairing and Connecting the Bluetooth Headset**

Before you pair a Bluetooth headset, check the indicator on the Bluetooth headset to make sure that the Bluetooth headset is discoverable. For more information, refer to the documentation from the Bluetooth headset manufacturer.

# **To pair and connect your Bluetooth headset to your IP phone:**

- **1.** Press **Menu**->**Settings**->**Bluetooth**.
- **2.** Press the **Scan** soft key to search the Bluetooth devices.

The LCD screen prompts the following message:

![](_page_47_Picture_113.jpeg)

The phone proceeds to scan the local Bluetooth devices. When the phone completes scanning, it will display the available Bluetooth devices on the LCD screen.

![](_page_47_Picture_114.jpeg)

**3.** Select the desired Bluetooth headset and then press **Connect** soft key.

**4.** Enter the desired PIN in the **Password** field.

The default PIN is "0000".

![](_page_48_Picture_122.jpeg)

**5.** Press the **OK** soft key.

The Bluetooth headset is then automatically connected to your IP phone.

The Bluetooth icon  $\mathcal{R}_n$  appears on the LCD screen.

With the Bluetooth headset paired and connected, you can use the Bluetooth headset to place and answer calls. For more information, refer to the documentation from the Bluetooth headset manufacturer.

# **Viewing the Bluetooth Headset Information**

# **To view the Bluetooth headset information:**

**1.** Press **Menu**->**Settings**->**Bluetooth**->**Paired Bluetooth Device**.

The LCD screen displays a list of paired and connected Bluetooth headsets.

![](_page_48_Picture_123.jpeg)

**2.** Select the desired Bluetooth headset.

- **3.** Press the **Option** soft key, and then select **Detail** from the prompt list to view the Bluetooth headset information:
	- **Device Name**: the name of the Bluetooth headset.
	- **MAC**: the MAC address of the Bluetooth headset.

![](_page_49_Picture_178.jpeg)

# **Editing Device Information**

#### **To edit device information:**

**1.** Press **Menu**->**Settings**->**Bluetooth**->**Edit My Device Information**.

The LCD screen displays the device name and MAC address. The MAC address cannot be edited.

**2.** Enter the desired name in the **Device Name** field.

The default device name is "Yealink T46G".

![](_page_49_Figure_11.jpeg)

**3.** Press the **Save** soft key to accept the change or the **Back** soft key to cancel.

The preconfigured Bluetooth device name will display in scanning list of other device.

# **Disconnecting the Bluetooth Headset**

You can disconnect the Bluetooth headset from your phone. After you disconnect the Bluetooth headset, it will still remain paired and be displayed in the **Paired Bluetooth Device** list. So you can easily connect it to your IP phone again.

**To disconnect your Bluetooth headset from your phone:**

**1.** Press **Menu**->**Settings**->**Bluetooth**->**Paired Bluetooth Device**.

- **2.** Select the connected Bluetooth headset.
- **3.** Press the **Disconnect** soft key.

The Bluetooth headset is disconnected. To connect it to your IP phone again, press the **Connect** soft key.

# **Deleting the Paired Bluetooth Headset**

You can delete your Bluetooth headset from your phone. When you delete the Bluetooth headset, it disappears from the **Paired Bluetooth Device** list. To connect it to your IP phone again, you need to scan and connect it again.

### **To delete your Bluetooth headset from your phone:**

- **1.** Press **Menu**->**Settings**->**Bluetooth**->**Paired Bluetooth Device**.
- **2.** Select the Bluetooth headset you want to delete.
- **3.** Press the **Option** soft key, and then select **Delete** from the prompt list.

The LCD screen prompts the following warning "Delete selected item?".

- **4.** Press the **OK** soft key to confirm the deletion or the **Cancel** soft key to cancel.
- **Note** You can also delete all headsets by pressing the **Option** soft key and then select **Delete All**. For more information, refer to the above steps.

If you cannot connect a Bluetooth headset to the phone successfully, we recommend that you delete the Bluetooth headset from the **Paired Bluetooth Device** list (if it exists) before pairing it.

# **Deactivating the Bluetooth Mode**

### **To deactivate the Bluetooth mode:**

- **1.** Press **Menu**->**Settings**->**Bluetooth**.
- **2.** Press  $\left(\cdot\right)$  or  $\left(\cdot\right)$ , or the **Switch** soft key to select **Off** from the **Bluetooth** field.

![](_page_50_Picture_237.jpeg)

**3.** Press the **Save** soft key to accept the change.

The Bluetooth icon  $\mathcal{E}_{\bullet}$  disappears from the phone.

The Bluetooth headset won't be connected anymore, but it will still be paired. When you activate the Bluetooth mode again, the paired Bluetooth headset will appear in the **Paired Bluetooth Devices** list.

# **DSS Keys**

There are two types of DSS keys: Line Keys and Ext Keys. Details will be introduced in the following. The SIP-T46G IP phone supports 27 line keys.

# **Line Keys**

You can assign predefined functionalities to line keys. You can also define a label for a line key feature which will appear on the LCD screen. Line keys allow you to quickly access features such as recall and voice mail. The default key type of line key 1-16 is Line. The default key type of line key 17-27 is N/A, which indicates that this line key provides no functionality until configuration.

### **To assign functionality to a line key:**

- **1.** Press **Menu**->**Features**->**Programmable buttons**.
- **2.** Select the desired line key, and then press the **Enter** soft key.
- **3.** Select the desired key type from the **Type** field.
- **4.** (Optional.) Select the desired key event type from the **Key Type** field.
- **5.** (Optional.) Select the desired line from the **Account ID** field.
- **6.** (Optional.) Enter the string that will appear on the LCD screen in the **Label** field.
- **7.** (Optional.) Enter the corresponding value in the **Value** field.
- **8.** (Optional.) Enter the corresponding value in the **Extension** field.
- **9.** Press the **Save** soft key to accept the change or the **Back** soft key to cancel.

# **Note** When the phone is idle, you can also long press the line key to configure it directly on the phone.

You can assign functionalities to 27 line keys. These 27 line keys are indicated on three pages. When you assign functionality to line keys located in line key 1-10, the labels of line keys are indicated on the first page. The following figure shows an example:

![](_page_51_Picture_273.jpeg)

When you assign functionality to line key located in line key 11-27, the label of the line key 10-18 are indicated on the second page, and the labels of the line key 19-27 are indicated on the third page. The line key in the right bottom is used to switch pages. The following figure shows an example:

![](_page_52_Picture_187.jpeg)

The following table lists the page icons:

![](_page_52_Picture_188.jpeg)

Line key features are explained in the following subchapters in detail:

- Line
- Speed Dial
- Voice Mail
- $\bullet$  Prefix
- Local Group
- Conference
- Forward
- **•** Transfer
- Hold
- DND
- **•** Group Listening
- Phone Lock
- Directory
- Network Group

For the features not listed above, refer to [Basic Call Features](#page-58-1) on page [49.](#page-58-1) For more information, contact your system administrator.

# **Line**

You can use this key feature to accept incoming calls, place active calls on hold or resume a held call. It performs in the same way as a hard line key.

### **Dependencies: Type (Line)**

**Account ID** (the account this feature will be applied to) **Label** (key label displayed on the LCD screen) **Value** (Default/Lock)

**Usage:** When the phone receives an incoming call, the **Line** key LED flashes green:

- **1.** Press the **Line** key to accept the incoming call.
- **2.** Press the **Line** key to place a new call and the active call is placed on hold.

**3.** Press the **Line** key again to resume the held call.

If you select **Lock** from the **Value** field, the line keys located in the same position of the other page will be automatically assigned Line feature with **Lock** filled in the **Value** field. This feature is only applicable to line key 1-9. Then you can use this key on every page. If you select **Default**  from the **Value** field, you can only use this key on the current page.

### **Speed Dial**

You can use this key feature to speed up dialing the numbers frequently used or hard to remember.

# **Dependencies: Type (Speed Dial)**

**Account ID** (the account this feature will be applied to) **Label** (key label displayed on the LCD screen) **Value** (the number you want to dial out)

**Usage:** Press the **Speed Dial** key to dial out the number specified in the **Value** field, using the account selected from the **Account ID** field.

# **Voice Mail**

You can use this key feature to quickly connect voice mail. For more information, contact your system administrator.

#### **Dependencies: Type (Key Event)**

**Key Type (Voice Mail) Account ID** (the account this feature will be applied to) **Label** (key label displayed on the LCD screen) **Value** (the voice mail access code)

**Usage:** Press the DSS key to dial out the voice mail access code. Then follow the voice prompt to listen to the voice mails.

#### **Prefix**

You can use this key feature to add a specified prefix number before the dialed number.

**Dependencies: Type (Key Event)**

**Key Type (Prefix) Label** (key label displayed on the LCD screen) **Value** (the prefix number)

**Usage:** Press the **Prefix** key when the phone is idle, the phone will then enter the dialing screen and display the prefix number that you specified in the **Value** field. You can enter the remaining digits and then dial out.

### **Local Group**

You can use this key feature to quickly access a contact group in the local directory. For more information, refer to [Local Directory](#page-36-1) on page [27.](#page-36-1)

# **Dependencies: Type (Key Event)**

**Key Type (Local Group) Local Group** (the contact group name you want to access) **Label** (key label displayed on the LCD screen)

**Usage:** Press the **Local Group** key to access the contact group specified in the **Local Group** field.

### **Conference**

You can use this key feature to set up a conference call. For more information, refer to Network [Conference](#page-70-0) on page [61.](#page-70-0)

#### **Dependencies: Type (Key Event)**

### **Key Type (Conference)**

**Label** (key label displayed on the LCD screen)

**Value** (the number you want to add to the conference)

**Usage:** Press the **Conference** key during an active call to set up a conference with the number specified in the **Value** field.

**Note** If the **Value** field is left blank, the **Conference** key performs the same as the **Conference** soft key during a call.

### **Forward**

You can use this key feature to forward an incoming call to someone else. For more information, refer to [Call Forward](#page-66-0) on page [57.](#page-66-0)

# **Dependencies: Type (Key Event)**

# **Key Type (FWD)**

**Label** (key label displayed on the LCD screen)

**Value** (the number you want to forward to)

### **Usage:**

Press the **Forward** key to forward an incoming call to the number specified in the **Value** field.

**Note** If the **Value** field is left blank, the **Forward** key performs the same as the **FWD** soft key when receiving an incoming call.

### **Transfer**

When there is an active call on the phone, you can use this key feature to handle the call

differently depending on the transfer mode assigned to the DSS key.

### **Dependencies: Type (Key Event)**

**Key Type (Transfer) Label** (key label displayed on the LCD screen) **Value** (the number you want to transfer to)

### **Usage:**

Press the **Transfer** key to dial out the number specified in the **Value** field, and then perform the attended or semi-attended transfer.

**Note** If the **Value** field is left blank, the **Transfer** key performs the same as the **TRANSFER** key or the **Transfer** soft key during a call. For more information, refer t[o Call Transfer](#page-70-1) on page [61.](#page-70-1)

#### **Hold**

You can use this key feature to place an active call on hold or retrieve a held call.

# **Dependencies: Type (Key Event)**

**Key Type (Hold)**

**Label** (key label displayed on the LCD screen)

### **Usage:**

- **1.** Press the **Hold** key during an active call to place the call on hold.
- **2.** Press the **Hold** key again to retrieve the held call.

# **DND**

You can use this key feature to enable or disable DND. You can also use this key feature to access the custom DND screen. For more information, refer t[o Do Not Disturb \(DND\)](#page-64-0) on page [55.](#page-64-0)

#### **Dependencies: Type (Key Event)**

# **Key Type (DND)**

**Label** (key label displayed on the LCD screen)

### **Usage:**

Press the **DND** key to access the custom DND screen. You can enable or disable DND for one or all accounts.

**Note** When DND is activated, the **DND** key LED will illuminate solid green, and the incoming calls will be rejected automatically.

#### **Group Listening**

You can use this key feature to activate the Speakerphone and Handset/Headset mode at the same time. It is suitable for the group conversations which have more than one person present at one end. You are able to speak and listen through the handset/headset, while the others nearby can only listen through the speaker.

**Dependencies: Type (Key Event)**

**Key Type (Group Listening)**

**Label** (key label displayed on the LCD screen)

# **Usage:**

**1.** During a call, press the **Group Listening** key to activate the group listening mode.

You can then speak and listen through the handset/headset, while other people at your side can only listen through the speaker at the same time.

**2.** Press the **Group Listening** key again to deactivate the group listening mode.

### **Phone Lock**

You can use this key feature to immediately lock your phone.

# **Dependencies: Type (Key Event)**

### **Key Type (Phone Lock)**

**Label** (key label displayed on the LCD screen)

**Usage:** When the phone lock feature is enabled, press the DSS key to immediately lock your phone.

**Note** For more information on how to enable the phone lock feature, contact your system administrator.

#### **Directory**

You can use this key feature to easily access frequently used lists.

# **Dependencies: Type (Key Event)**

# **Key Type (Directory)**

**Label** (key label displayed on the LCD screen)

**Usage:** Press the **Directory** key to immediately access to frequently used lists.

### **Network Group**

You can use this key feature to quickly access a contact group in the network directory. For more information, refer to Network [Directory](#page-43-0) on pag[e 34.](#page-43-0)

**Dependencies: Type (Key Event)**

**Key Type (Network Group)**

**Network Group** (the contact group name you want to access)

**Label** (key label displayed on the LCD screen)

**Usage:** Press the **Network Group** key to access the contact group specified in the **Network Group** field.

# <span id="page-58-1"></span>**Basic Call Features**

The SIP-T46G IP phone is designed to be easily used like a regular phone on a public switched telephone network (PSTN). You can place calls, answer calls, transfer a call to someone else, or conduct a conference call.

This chapter provides basic operating instructions for the SIP-T46G IP phone. Topics include:

- [Placing Calls](#page-58-0)
- [Answering Calls](#page-60-0)
- [Ending Calls](#page-61-0)
- [Redialing Numbers](#page-62-0)
- [ReCall](#page-62-1)
- [Call Mute](#page-62-2)
- [Call Hold/Resume](#page-63-0)
- [Do Not Disturb \(DND\)](#page-64-0)
- [Call Forward](#page-66-0)
- [Call Transfer](#page-70-1)
- [Network Conference](#page-70-0)

If you require additional information or assistance with your new phone, contact your system administrator.

# <span id="page-58-0"></span>**Placing Calls**

You can place a call in one of three ways using your SIP-T46G IP phone:

- Using the handset
- Using the speakerphone
- Using the headset

You can also dial the number first, and then choose the way you want to speak to the other party.

You can also search and dial a contact from call history or local directory. For more information, refer to [Contact Management](#page-36-2) on page [27](#page-36-2) an[d Call History Management](#page-43-1) on page [34.](#page-43-1)

During a call, you can alternate between Speakerphone, Headset, and Handset modes by pressing the Speakerphone key, the HEADSET key, or by picking up the handset.

The call duration of the active call and far-site's information (name or phone number) are visible on the LCD screen. In the figure below, the call to "Tom" (the phone number: 1040) has lasted 19 seconds.

![](_page_59_Picture_2.jpeg)

### **To place a call using the handset:**

- **1.** Pick up the handset.
- **2.** Enter the desired number using the keypad.
- **3.** Press  $(\infty)$ ,  $\left[\frac{1}{2}E_{\text{max}}\right]$  or the **Send** soft key.

The  $#$  key is configured as a send key by default. You can also set the  $*$  key as the send key, or set neither. For more information, contact your system administrator.

**Note** You can also dial using the SIP URI or IP address. To obtain the IP address of a phone, press the **OK** key when the phone is idle. The maximum length of SIP URI or IP address length is 32 characters. For example, SIP URI: 3606@sip.com, IP: 192.168.1.15.

> Your phone may not support direct IP dialing. Contact your system administrator for more information.

#### **To place a call using the hands-free speakerphone mode:**

Do one of the following:

With the handset on-hook, press  $\Box$  or the line key to obtain a dial tone.

Enter the desired number using the keypad.

Press  $(\infty)$ ,  $\left[\!\left[ \text{#}_{\text{smol}}\right]\!\right]$  or the **Send** soft key.

- With the handset on-hook, enter the desired number using the keypad.
	- Press  $\boxed{\longrightarrow}$ ,  $\boxed{\qquad \qquad \downarrow \qquad \qquad }$ ,  $\boxed{\qquad \qquad }$  or the **Send** soft key.

#### **To place a call using the headset:**

Do one of the following:

With the optional headset connected, press  $\left(\Omega\right)$  to activate the headset mode.

Press the line key to obtain a dial tone.

Enter the desired number using the keypad.

Press  $(\infty)$ ,  $||\#_{\text{sem}}$  or the **Send** soft key.

With the optional headset connected, press  $\left(\Omega\right)$  to activate the headset mode.

Enter the desired number using the keypad.

Press  $(\infty)$ ,  $||\#_{\text{sem}}$  or the **Send** soft key.

The SIP-T46G IP phone can handle multiple calls at a time. However, only one active call (the call that has audio associated with it) can be in progress at any time, other calls are placed on hold. The SIP-T46G IP phone can handle a maximum of 50 calls at one time.

#### **To place multiple calls:**

You can have more than one call on your SIP-T46G IP phone. To place a new call during an active call, do one of the following:

Press the line key. The active call is placed on hold.

Enter the desired number using the keypad.

Press  $(\alpha)$ ,  $\|\#_{\text{smol}}\|$  or the **Send** soft key.

Press  $\left[\begin{matrix} \infty \\ \infty \end{matrix}\right]$  or the **Hold** soft key to place the original call on hold.

Press the **NewCall** soft key.

Enter the desired number using the keypad.

Press  $(\infty)$ ,  $\left[\!\left[ \frac{\text{H}}{\text{H}}\right]$  or the **Send** soft key.

You can press  $(\rightarrow)$  or  $(\rightarrow)$  to switch between calls, and then press the **Resume** soft key to retrieve the desired call.

**Note** If multiple accounts are registered on the phone, you can first press the desired line key on the idle screen or press the **Line** soft key on the dialing screen, and then you can use the selected account to place a call.

# <span id="page-60-0"></span>**Answering Calls**

When you are not in another call, you can answer a call in one of three ways:

- Using the handset
- Using the speakerphone
- Using the headset

**Note** You can reject incoming calls by pressing the **X**key or the **Reject** soft key. You can also activate Do Not Disturb mode to ignore the incoming calls without ringing on your phone. For more information, refer to [Do Not Disturb \(DND\)](#page-64-0) on pag[e 55.](#page-64-0) You can forward incoming calls to someone else by pressing the **FWD** soft key. For more information, refer t[o Call Forward](#page-66-0) on page [57.](#page-66-0)

#### **Answering When Not in Another Call**

Call duration and destination will always appear on the LCD screen for the active call.

### **To answer a call using the handset:**

**1.** Pick up the handset.

# **To answer a call using the hands-free speakerphone mode:**

Do one of the following:

- Press  $\boxed{\longrightarrow}$ .
- With the handset on-hook and the headset mode deactivated, press the **Answer** soft key.
- With the handset on-hook and the headset mode deactivated, press the line key with the fast flashing green LED indicator.

#### **To answer a call using the headset:**

Do one of the following:

![](_page_61_Picture_10.jpeg)

- With the headset mode activated, press the **Answer** soft key.
- With the headset mode activated, press the line key with the fast flashing green LED indicator.

#### **Answering When in Another Call**

If you have an active call, and an incoming call arrives on the phone, do one of the following:

Press the **Answer** soft key.

The incoming call is answered and the original call is placed on hold.

Press  $(\rightarrow)$  to access the new call.

Press  $(\infty)$  or the **Answer** soft key.

The incoming call is answered and the original call is placed on hold.

# <span id="page-61-0"></span>**Ending Calls**

### **To end a call:**

Do one of the following:

- If you are using the handset, press  $(\times)$ , the **EndCall** soft key or hang up the handset.
- If you are using the headset, press  $(\star)$ , or the **EndCall** soft key.
- If you are using the speakerphone, press  $(\times)$ ,  $(\bullet)$  or the **EndCall** soft key.

**Note** When a call is placed on hold, you cannot press  $(\times)$  to end it. You should press the **Resume** soft key to resume the call, and then press  $(\star)$  to end it.

# <span id="page-62-0"></span>**Redialing Numbers**

#### **To redial the last dialed number from your phone:**

**1.** Press  $\|\mathbf{C}\|$  twice.

A call to your last dialed number is attempted.

### **To redial a previously dialed number from your phone:**

- **1.** Press  $\left[\mathbf{C}\right]$  when the phone is idle.
- **2.** Press  $\odot$  or  $\odot$  to select the desired entry from the placed calls list, and then press  $\boxed{\text{c}}$  or the **Send** soft key.

# <span id="page-62-1"></span>**ReCall**

You can press a recall key to place a call back to the last incoming call.

# **To configure a recall key:**

- **1.** Press **Menu**->**Features**->**Programmable buttons**.
- **2.** Select the desired DSS key.
- **3.** Press  $\left(\begin{matrix} \cdot \\ \cdot \end{matrix}\right)$  or  $\left(\begin{matrix} \cdot \\ \cdot \end{matrix}\right)$ , or the **Switch** soft key to select **Key Event** from the **Type** field.
- **4.** Press  $\widehat{(\cdot)}$  or  $\widehat{(\cdot)}$  or the **Switch** soft key to select **ReCall** from the **Key Type** field.
- **5.** (Optional.) Enter the string that will appear on the LCD screen in the **Label** field.

![](_page_62_Picture_301.jpeg)

**6.** Press the **Save** soft key to accept the change or the **Back** soft key to cancel.

# <span id="page-62-2"></span>**Call Mute**

You can mute the microphone of the active audio device during an active call so that the other party cannot hear you. Call mute applies to all modes (Handset, Headset and Speakerphone).

# **To mute a call:**

**1.** Press  $\left(\sqrt[4]{\right)}$  during an active call.

The LCD screen indicates that the call is now muted. The mute key LED illuminates solid red

when the call is muted.

Talking HD L 1006 Tom 1040 Mute  $00:10$ Transfer Hold Conference EndCall

### **To un-mute a call:**

**1.** Press  $\left(\sqrt[4]{\right)}$  again to un-mute the call.

# <span id="page-63-0"></span>**Call Hold/Resume**

You can place an active call on hold. Only one active call can be in progress at any time. Other calls can be made and received while placing the original call on hold. When you place a call on hold, your IP PBX may play music to the other party while waiting.

# **To place a call on hold:**

**1.** Press  $\left[\begin{matrix} \mathbb{\mathbb{R}} \\ \mathbb{\mathbb{R}} \end{matrix}\right]$  or the **Hold** soft key during a call.

The line key LED flashes green. The LCD screen indicates that the call is on hold.

![](_page_63_Picture_170.jpeg)

**Note** The phone will beep softly every 30 seconds to remind you that you still have a call on hold. The phone ignores engaged audio device (handset or headset) and switches to Speakerphone to play the hold tone by default. The Speakerphone key will light up for 1 second.

### **To resume a held call:**

**1.** Press  $\left[\begin{matrix} \phi_{\bullet} \end{matrix}\right]$  or the **Resume** soft key.

### **Multiple Calls on Hold:**

If multiple calls are placed on hold, do one of the following:

- Press  $\left(\begin{matrix} \bullet \\ \bullet \end{matrix}\right)$  or  $\left(\begin{matrix} \bullet \\ \bullet \end{matrix}\right)$  to switch between the calls, and then press the **Resume** soft key to retrieve the desired call.
- Press the corresponding line key to retrieve the call.

If more than two calls are on hold, a numbered prompt appears on the LCD screen, for example "2/4", indicating that this is the second call out of four calls.

# <span id="page-64-0"></span>**Do Not Disturb (DND)**

You can use DND to reject incoming calls automatically on the phone. The prompt message "**n New Missed Call(s)**" ("n" indicates the number of missed calls) will appear on the LCD screen, and callers will receive a busy message. All calls you receive while DND is enabled are logged to your missed calls list. You can customize DND for each or all accounts

### **To enable DND:**

**1.** Press the **DND** soft key when the phone is idle.

The LCD screen displays a list of accounts on the phone.

![](_page_64_Picture_214.jpeg)

**2.** Press  $\left(\begin{matrix} \cdot \end{matrix}\right)$  or  $\left(\begin{matrix} \cdot \end{matrix}\right)$  to select the desired account.

**3.** Press  $\left(\overrightarrow{\cdot}\right)$  or  $\left(\overrightarrow{\cdot}\right)$  soft key to select **On** to activate DND.

**4.** Press the **Save** soft key to accept the change.

If you enable DND for the default account, the associated line icon will change to  $\Box$ , and the  $\Box$  icon will appear on the status bar.

If you enable DND for the non-default account, only the associated line icon will change to 0 .

Incoming calls on the specific line will be rejected automatically, and the LCD screen will prompt "**n New Missed Call(s)**" ("n" indicates the number of missed calls. e.g., 1 New Missed Call(s)).

![](_page_65_Picture_2.jpeg)

**Note** When DND and busy forward are both enabled for a specific account, calls to the specific account will be sent to the configured destination number. For more information on call forward, refer to [Call Forward](#page-66-0) on page [57.](#page-66-0)

# **To enable DND for all accounts:**

**1.** Press the **DND** soft key when the phone is idle.

The LCD screen displays a list of accounts registered on the phone.

![](_page_65_Picture_186.jpeg)

- **2.** Press the **All On** soft key to activate DND for all accounts.
- **3.** Press the **Save** soft key to accept the change.

The **i**con appears on the status bar, and all line icons change to  $\Box$ . Incoming calls will be rejected automatically, and the LCD screen will prompt "**n New Missed Call(s)**" ("n" indicates the number of missed calls. e.g., 1 New Missed Call(s)).

![](_page_65_Picture_11.jpeg)

# <span id="page-66-0"></span>**Call Forward**

You can configure your phone to forward incoming calls to another party (static forwarding). You can also forward calls while your phone is ringing (dynamic forwarding).

**Note** When the phone forwards a call, a prompt window will pop up by default. If you want to disable the feature, contact your system administrator for more information.

# **Static Forwarding**

Three types of static forwarding:

- **Always Forward**: Incoming calls are immediately forwarded.
- **Busy Forward**: Incoming calls are immediately forwarded if the phone is busy.
- **No Answer Forward**: Incoming calls are forwarded if not answered after a period of time.

You can customize call forward for each or all accounts.

# **To enable call forward:**

- **1.** Press **Menu**->**Features**->**Remain contactable**->**Call Forward**.
- **2.** Press  $\left(\begin{matrix} \cdot \end{matrix}\right)$  or  $\left(\begin{matrix} \cdot \end{matrix}\right)$  to select the desired account, and then press the **Enter** soft key.

![](_page_66_Picture_201.jpeg)

- **3.** Press  $\widehat{(\cdot)}$  or  $\widehat{(\cdot)}$  to select the desired forwarding type, and then press the **Enter** soft key.
- **4.** Depending on your selection:
	- **a)** If you select **Always Forward**, you can enable it for a specific account.
		- **1)** Press  $\left( \cdot \right)$  or  $\left( \cdot \right)$ , or the **Switch** soft key to select **Enabled** from the **Always Forward** field.

**2)** Enter the destination number you want to forward all incoming calls to in the **Forward to** field.

![](_page_67_Picture_162.jpeg)

You can also enable always forward for all accounts. After always forward was enabled for a specific account, do the following:

- **1)** Press  $\left(\begin{matrix} \cdot \end{matrix}\right)$  or  $\left(\begin{matrix} \cdot \end{matrix}\right)$  to highlight the **Always Forward** field.
- **2)** Press the **All Lines** soft key.

The LCD screen prompts "Copy to all lines?".

![](_page_67_Picture_7.jpeg)

- **3)** Press the **OK** soft key to accept the change or the **Cancel** soft key to cancel.
- **b)** If you select **Busy Forward**, you can enable it for a specific account.
	- **1)** Press  $\left(\begin{matrix} \cdot \\ \cdot \end{matrix}\right)$  or  $\left(\begin{matrix} \cdot \\ \cdot \end{matrix}\right)$ , or the **Switch** soft key to select **Enabled** from the **Busy Forward** field.
	- **2)** Enter the destination number you want to forward incoming calls to when the phone is busy in the **Forward to** field.

![](_page_67_Picture_163.jpeg)

You can also enable busy forward for all accounts. After busy forward was enabled for a specific account, do the following:

- **1)** Press  $\left(\begin{matrix} \cdot \\ \cdot \end{matrix}\right)$  or  $\left(\begin{matrix} \cdot \\ \cdot \end{matrix}\right)$  to highlight the **Busy Forward** field.
- **2)** Press the **All Lines** soft key.

The LCD screen prompts "Copy to all lines?".

![](_page_68_Picture_215.jpeg)

- **3)** Press the **OK** soft key to accept the change or the **Cancel** soft key to cancel.
- **c)** If you select **No Answer Forward**, you can enable it for a specific account.
	- **1)** Press  $\left(\cdot\right)$  or  $\left(\cdot\right)$ , or the **Switch** soft key to select **Enabled** from the **No Answer Forward** field.
	- **2)** Enter the destination number you want to forward unanswered incoming calls to in the **Forward to** field.
	- **3)** Press  $\left( \cdot \right)$  or  $\left( \cdot \right)$ , or the **Switch** soft key to select the ring time to wait before forwarding from the **After Ring Time** field.

The default ring time is 8 seconds.

![](_page_68_Picture_216.jpeg)

You can also enable no answer forward for all accounts. After no answer forward was enabled for a specific account, do the following:

- **1)** Press  $\left(\begin{matrix} \cdot \\ \cdot \end{matrix}\right)$  or  $\left(\begin{matrix} \cdot \\ \cdot \end{matrix}\right)$  to highlight the **No Answer Forward** field.
- **2)** Press the **All Lines** soft key.

The LCD screen prompts "Copy to all lines?".

![](_page_69_Picture_178.jpeg)

**3)** Press the **OK** soft key to accept the change or the **Cancel** soft key to cancel.

**5.** Press the **Save** soft key to accept the change or the **Back** soft key to cancel.

If you activate call forward for the default account, the associated line icon will change to  $\bullet$ , and the  $\bullet$  icon will appear on the status bar.

If you activate call forward for the non-default account, only the associated line icon will change to  $\bullet$ 

**Note** You can also enter the SIP URI or IP address in the **Forward to** field. For more information on using the SIP URI or IP address, refer to [Placing Calls](#page-58-0) on page [49.](#page-58-0)

# **Dynamic Forwarding**

You can manually forward a call to another number while your phone rings.

# **To forward an incoming call to another party:**

- **1.** When the phone is ringing, press the **FWD** soft key.
- **2.** Enter the number you want to forward the incoming call to.

![](_page_69_Picture_179.jpeg)

**3.** Press  $(\infty)$ ,  $(\#\text{sm})$  or the **Send** soft key.

The LCD screen prompts a call forward message.

# <span id="page-70-1"></span>**Call Transfer**

You can transfer a call to another party during a call in one of two ways:

- **Semi-Attended Transfer**: Transfer a call when the target phone is ringing.
- **Attended Transfer (Consultative Transfer)**: Transfer a call with prior consulting.

# **Semi-attended Transfer**

### **To perform a semi-attended transfer:**

- **1.** Press  $\left[\left(\frac{1}{\epsilon}\right)\right]$  or the **Transfer** soft key during a call.
- **2.** Do one of the following:
	- Enter the number you want to transfer the call to.
		- Press  $(\infty)$  or  $\left[\!\left[ \begin{array}{c} 1 \ \text{H} \end{array} \right]$  to dial out.
		- Press the **Contacts** soft key, and then select the desired group and search for the contact.

Press  $\left(\infty\right)$ ,  $\left[\frac{H_{\text{max}}}{H_{\text{max}}}\right]$  or the **Send** soft key to dial out.

**3.** Press  $[(\mathbf{C} \cdot \mathbf{C})]$  or the **Transfer** soft key to complete the transfer when receiving ringback.

If you are using a handset, the transfer can be completed by hanging up the handset.

# **Attended Transfer**

# **To perform an attended transfer:**

- **1.** Press  $[(\nabla \mathbf{C})]$  or the **Transfer** soft key during a call.
- **2.** Do one of the following:
	- Enter the number you want to transfer the call to.

Press  $(\circ \kappa)$  or  $[\![ \text{#}_{\text{sm}} ]\!]$  to dial out.

Press the **Contacts** soft key, and then select the desired group and search for the contact.

Press  $\left(\infty\right)$ ,  $\left(\frac{H_{\text{max}}}{H}\right)$  or the **Send** soft key to dial out.

**3.** After the party answers the call, press  $[(\cdot \mathbf{C})]$  or the **Transfer** soft key to complete the transfer.

If you are using a handset, the transfer can be completed by hanging up the handset.

You can cancel the transfer before the call is connected by pressing the **Cancel** soft key.

# <span id="page-70-0"></span>**Network Conference**

You can use network conference feature on the SIP-T46G IP phone to conduct a conference with

multiple participants.

# **To set up a network conference call:**

- **1.** Place a call to the first party.
- **2.** Press the **Conference** soft key to place a new call. The active call is placed on hold.
- **3.** Enter the number of the second party and then press  $(\alpha x)$ ,  $(\#\mathbf{F}_{\text{max}})$  or the **Send** soft key.
- **4.** When the second party answers the call, press the **Conference** soft key to add the second party to the conference.
- **5.** Press the **Conference** soft key to place a new call.

The conference is placed on hold.

- **6.** Enter the number of the new party and then press  $(\alpha x)$ ,  $(\#\text{mod})$  or the **Send** soft key.
- **7.** When the new party answers the call, press the **Conference** soft key to add the new party to the conference.
- **8.** Repeat steps 5 to 7 until you have added all intended parties.

The procedures to set up a network conference call on specific servers may be different from introduced above. Contact your system administrator for more information.
## <span id="page-72-0"></span>**Troubleshooting**

This chapter provides general troubleshooting information to help you solve the problems you might encounter when using your SIP-T46G IP phone.

If you require additional information or assistance with your new phone, contact your system administrator.

## **General Issues**

#### **How can I find the basic information of the IP phone?**

Press the **OK** key when the IP phone is idle to check the basic information of the IP phone, such as IP address and firmware version. For more basic information, refer t[o Phone Status](#page-22-0) on pag[e 13.](#page-22-0)

#### **How to obtain the MAC address of a phone when the phone is not powered on?**

Three ways to obtain the MAC address of a phone:

- You can ask your supplier for the shipping information sheet which includes MAC addresses according to the corresponding PO (Purchase Order).
- You can find the MAC address on the label of carton box.
- You can also find the MAC address from the phone's bar code on the back of the phone.

#### **What is the difference between user name, register name and display name?**

Both user name and register name are defined by the server. A user name is used to identify the account while a register name matched with a password is used for authentication if required by the server. Display name is the caller ID that will be displayed on the called party's LCD screen. Server configuration may override the local configuration.

## **Display Issues**

#### **Why is the LCD screen blank?**

- Ensure that the phone is properly plugged into a functional AC outlet.
- Ensure that the phone is plugged into a socket controlled by a switch that is on.
- If the phone is plugged into a power strip, try to plug it directly into a wall outlet instead.
- If the phone is powered from PoE, ensure that you use a PoE-compliant switch or hub.

#### **Why does the phone display "Network unavailable"?**

- Ensure that the Ethernet cable is plugged into the Internet port on the phone and the Ethernet cable is not loose.
- Ensure that the switch or hub in your network is operational.

## **Call Issues**

#### **Why can't I receive calls?**

- Check the SIP registration with your system administrator.
- Check that the DND (Do Not Disturb) mode is disabled on your phone. Refer t[o Do Not](#page-64-0)  [Disturb \(DND\)](#page-64-0) on page [55.](#page-64-0)
- Check that call forward is disabled on the phone. Refer to [Call Forward](#page-66-0) on page [57.](#page-66-0)

## **Headset & Handset Issues**

#### **Why does my handset not work?**

Check that the handset cord is fully connected to both the handset jack on the phone and handset. Refer to [Phone Installation](#page-19-0) on page [10.](#page-19-0)

#### **Why does my headset not work?**

- Check that the headset cord is properly connected to the headset jack on the phone. Refer to [Phone Installation](#page-19-0) on page [10.](#page-19-0)
- Check that the headset mode is activated.
- Check that the headset volume is adjusted to an appropriate level. Refer to [Volume](#page-33-0) on page [24.](#page-33-0)

## **Audio Issues**

#### **Why can't I get a dial tone?**

- Check for any loose connections and that the phone has been installed properly. For the installation instructions, refer to [Phone Installation](#page-19-0) on page [10.](#page-19-0)
- Switch between the Handset, Headset (if present) or Hands-Free Speakerphone to check whether the dial tone is present for one of the audio modes.

If the dial tone exists on another audio mode, connect a different handset or headset to isolate the problem.

#### **Why doesn't the phone ring?**

Check the ringer volume on the phone. To adjust the ringer volume setting, press the Volume key when the phone is on-hook and idle. For more information, refer to [Volume](#page-33-0) on page [24.](#page-33-0)

#### **Why does the phone play a tone when there is a call on hold?**

When there is a call on hold, the phone will play a hold tone every 30 seconds. Call hold tone is enabled by default. You can disable the call hold tone. For more information, refer to your system administrator.

## **Reboot & Upgrade & Reset Issues**

#### **How to reset the phone?**

#### **To reboot the phone:**

- **1.** Press **Menu**->**Settings**->**Reset&Reboot**->**Reboot**.
- **2.** Press the **Enter** soft key.

The LCD screen prompts the following warning:

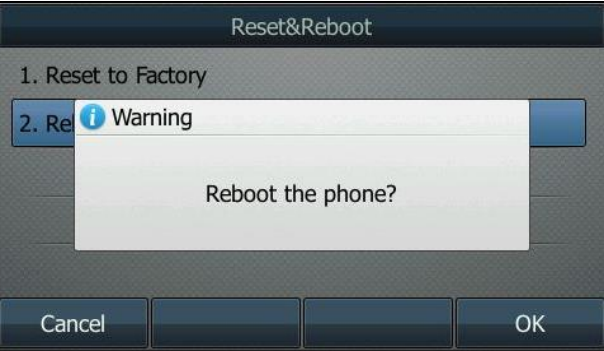

**3.** Press the **OK** soft key.

#### **How to reset the phone?**

Reset the phone to factory configurations after you have tried all troubleshooting suggestions but do not solve the problem.

Three ways to reset the phone:

- **Full Reset**: All configurations and userdata on the phone will be reset.
- **Config Reset:** All configurations (e.g., account, call history) set on the phone will be reset.
- **Userdata Reset**: All custom data (e.g., ring tone) set on the phone will be reset.

Contact your system administrator before resetting the phone.

#### **To reset the phone:**

- **1.** Press **Menu**->**Settings**->**Reset&Reboot**->**Reset to Factory**.
- **2.** Press  $\left(\cdot\right)$  or  $\left(\cdot\right)$ , or the **Switch** soft key to select the desired type from **Reset Option** field.

**E N G** **3.** Press the **Save** soft key.

The LCD screen prompts the following warning:

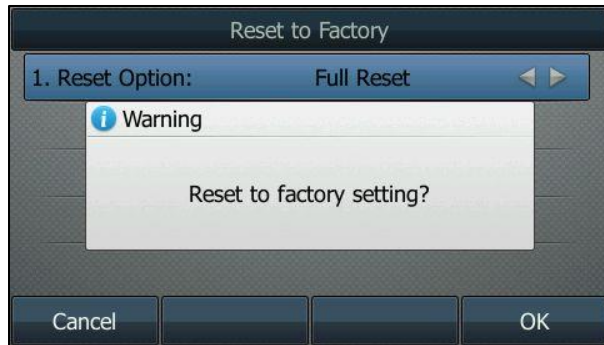

**4.** Press the **OK** soft key.

The phone will be reset to factory settings sucessfully after startup.

**Note** Reset of your phone may take a few minutes. Do not power off until the phone has started up successfully.

## **Regulatory Notices**

## <span id="page-76-2"></span>**Service Agreements**

Contact your Yealink Authorized Reseller for information about service agreements applicable to your product.

## <span id="page-76-0"></span>**Limitations of Liability**

TO THE FULL EXTENT ALLOWED BY LAW, YEALINK EXCLUDES FOR ITSELF AND ITS SUPPLIERS ANY LIABILITY, WHETHER BASED IN CONTRACT OR TORT (INCLUDING NEGLIGENCE), FOR INCIDENTAL, CONSEQUENTIAL, INDIRECT, SPECIAL, OR PUNITIVE DAMAGES OF ANY KIND, OR FOR LOSS OF REVENUE OR PROFITS, LOSS OF BUSINESS, LOSS OF INFORMATION OR DATA, OR OTHER FINANCIAL LOSS ARISING OUT OF OR IN CONNECTION WITH THE SALE, INSTALLATION, MAINTENANCE, USE, PERFORMANCE, FAILURE, OR INTERRUPTION OF ITS PRODUCTS, EVEN IF YEALINK OR ITS AUTHORIZED RESELLER HAS BEEN ADVISED OF THE POSSIBILITY OF SUCH DAMAGES, AND LIMITS ITS LIABILITY TO REPAIR, REPLACEMENT, OR REFUND OF THE PURCHASE RICE PAID, AT YEALINK'S OPTION. THIS DISCLAIMER OF LIABILITY FOR DAMAGES WILL NOT BE AFFECTED IF ANY REMEDY PROVIDED HEREIN SHALL FAIL OF ITS ESSENTIAL PURPOSE.

## <span id="page-76-1"></span>**Safety Instructions**

#### **Save these instructions. Read these safety instructions before use!**

The following basic safety precautions should always be followed to reduce the risk of fire, electrical shock, and other personal injury.

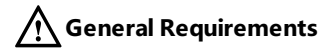

- Before you install and use the device, read the safety instructions carefully and observe the situation during operation.
- During the process of storage, transportation, and operation, please always keep the device dry and clean.
- During the process of storage, transportation, and operation, please avoid collision and crash of the device.
- Please do not attempt to dismantle the device by yourself. In case of any discrepancy, please contact the appointed maintenance center for repair.
- Without prior written consent, no organization or individual is permitted to make any change to the structure or the safety design of the device. Yealink is under no circumstances liable to consequences or legal issues caused by such changes.
- Please refer to the relevant laws and statutes while using the device. Legal rights of others should also be respected as well.

## **Environmental Requirements**

- Place the device at a well-ventilated place. Do not expose the device under direct sunlight.
- Keep the device dry and free of dust.
- Place the device on a stable and level platform.

**E N G L**

- Please do not place heavy objects on the device in case of damageand deformation caused by the heavy load.
- Keep at least 10 cm between the device and the closest object for heat dissipation.
- Do not place the device on or near any inflammable or fire-vulnerable object, such as rubber-made materials.
- Keep the device away from any heat source or bare fire, such as a candle or an electric heater.
- Keep the device away from any household appliance with a strong magnetic field or electromagnetic field, such as a microwave oven or a refrigerator.

## **Operating Requirements**

- Do not let a child operate the device without guidance.
- Do not let a child play with the device or any accessory in case of accidental swallowing.
- Please only use the accessories provided or authorized by the manufacturer.
- The power supply of the device must meet the requirements of the input voltage of the device. Please use the provided surge protection power socket only.
- Before plugging or unplugging any cable, make sure that your hands are completely dry.
- Do not spill liquid of any kind on the product or use the equipment near water, for example, near a bathtub, washbowl, kitchen sink, wet basement or near a swimming pool.
- Do not tread on, pull, or over-bend any cable in case of malfunction of the device.
- During a thunderstorm, stop using the device and disconnect it from the power supply. Unplug the power plug and the Asymmetric Digital Subscriber Line (ADSL) twisted pair (the radio frequency cable) to avoid lightning strike.
- If the device is left unused for a rather long time, disconnect it from the power supply and unplug the power plug.
- When there is smoke emitted from the device, or some abnormal noise or smell, disconnect the device from the power supply, and unplug the power plug immediately. Contact the specified maintenance center for repair.
- Do not insert any object into equipment slots that is not part of the product or auxiliary product.
- Before connecting a cable, connect the grounding cable of the device first. Do not disconnect the grounding cable until you have disconnected all other cables.

## **Cleaning Requirements**

- Before cleaning the device, stop using it and disconnect it from the power supply.
- Use a piece of soft, dry and anti-static cloth to clean the device.
- Keep the power plug clean and dry. Using a dirty or wet power plug may lead to electric shock or other perils.

# <span id="page-78-0"></span>**Appendix A – Time Zones**

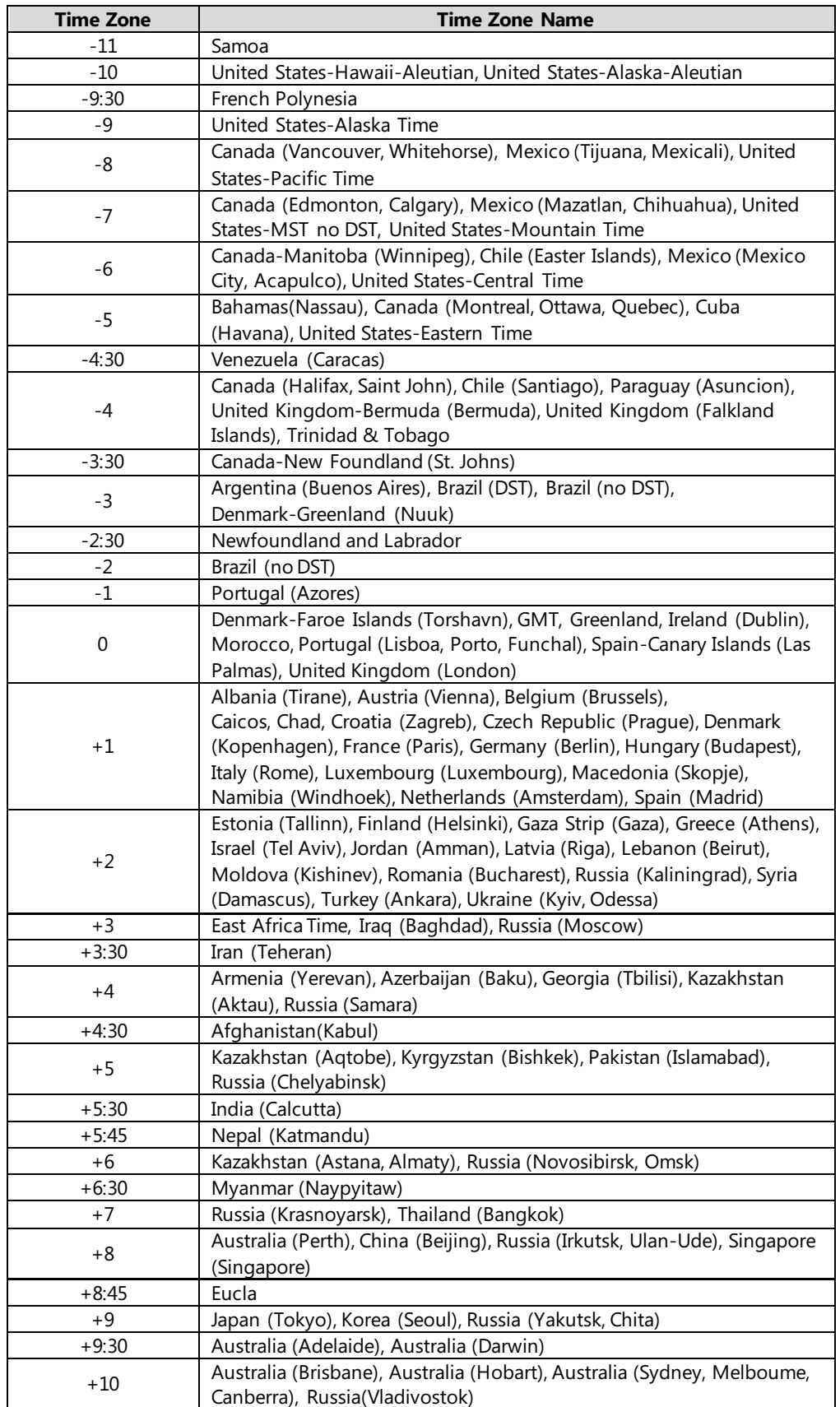

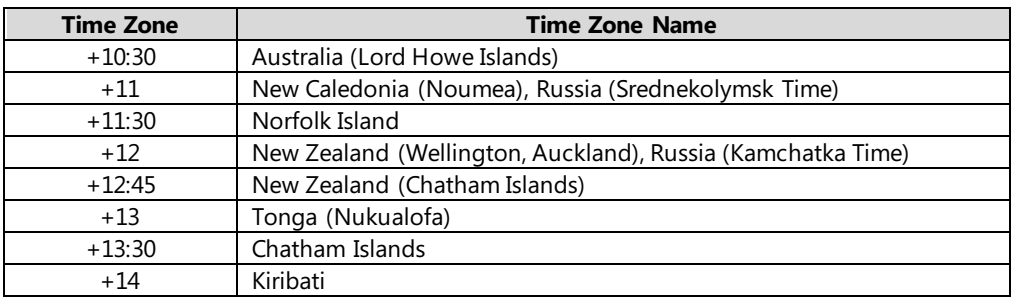

## **Index**

## **A**

About This Guide [v](#page-4-0) Activating the Bluetooth Mode [37](#page-46-0) Adding a Contact to the Local Directory [35](#page-44-0) Adding Contacts [30](#page-39-0) Adding Groups [27](#page-36-0) Answering Calls [51](#page-60-0) Appendix A - Time Zones [69](#page-78-0) Attended Transfer [61](#page-70-0) Audio Settings [24](#page-33-1)

### **B**

Backlight [21](#page-30-0) Basic Call Features [49](#page-58-0) Bluetooth Headset [37](#page-46-1)

## **C**

Call Forward [57](#page-66-0) Call History Management [34](#page-43-0) Call Hold/Resume [53](#page-62-0) Call Mute [53](#page-62-0) Call Transfer [61](#page-70-1) CE Mark Warning [vi](#page-1-0) Contact Management [27](#page-36-1) Contrast [22](#page-31-0) Copyright [vi](#page-1-1) Customizing Your Phone [19](#page-28-0)

### **D**

Deactivating the Bluetooth Mode [41](#page-50-0) Declaration of Conformity [vi](#page-1-2) Deleting Contacts [32](#page-41-0) Deleting Groups [29](#page-38-0) Deleting History Records [35](#page-44-1) Deleting the Paired Bluetooth Headset [41](#page-50-1) Disconnecting the Bluetooth Headset [40](#page-49-0) Do Not Disturb (DND) [55](#page-64-0) DSS Keys [42](#page-51-0) Dynamic Forwarding [60](#page-69-0)

### **E**

Editing Contacts [31](#page-40-0) Editing Groups [28](#page-37-0) Editing Device Information [40](#page-49-1) Ending Calls [52](#page-61-0) Entering Data and Editing Fields [14](#page-23-0)

### **F**

Feature Status Icons [3](#page-12-0)

## **G**

General Settings [19](#page-28-1) Getting Started [7](#page-16-0)

## **H**

Hardware Component Instructions [1](#page-10-0) Headset Mode [36](#page-45-0)

### **I**

Icon Instructions [3](#page-12-1) Idle Screen [14](#page-23-1) In This Guide [v](#page-4-1)

### **K**

Key Tone [27](#page-36-1)

### **L**

Language [22](#page-31-1) LED Instructions [5](#page-14-0) Limitation of Liability [67](#page-76-0) Line Key Icons [4](#page-12-2) Line Keys [42](#page-51-1) Local Directory [27](#page-36-2)

### **N**

Network Conference [61](#page-70-2)

### **O**

Optional Accessories [9](#page-18-0) Other Icons [4](#page-13-0) Overview [1](#page-10-1)

### **P**

Packaging Contents [7](#page-16-1) Pairing and Connecting the Bluetooth Headset [38](#page-47-0) Phone Installation [10](#page-19-0) Phone Status [13](#page-22-1) Phone User Interface [6](#page-15-0) Placing a Call from History Records [35](#page-44-2) Placing Calls [49](#page-58-1) Placing Calls to Contacts [33](#page-42-0)

## **R**

ReCall [53](#page-62-1) Redialing Numbers [53](#page-62-2) Regulatory Notices [63](#page-72-0) Ring Tones [25](#page-34-0)

## **S**

Safety Instructions [67](#page-76-1) Searching for Contacts [34](#page-43-1)<br>Semi-attended Transfer 61 Semi-attended Transfer Service Agreements [67](#page-76-2) Screen Saver [20](#page-29-0) Static Forwarding [57](#page-66-1) System Customizations [36](#page-45-1)

### **T**

Table of Contents [vii](#page-6-0) Time & Date [23](#page-32-0)

### **V**

Viewing History Records [35](#page-44-3) Viewing the Bluetooth Headset Information [39](#page-48-0) Volume [24](#page-33-0)

### **W**

Warranty [vi](#page-1-3) Wallpaper [19](#page-28-2) WEEE Warning [vii](#page-2-0)